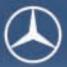

0000

000

Mercedes-Benz

# Supplement Audio 20

#### Symbols

- ▲ Warning
- Environmental note
- Possible damage to the vehicle
- 1 Tip
- Instruction
- ▷▷ Continuation symbol
- (▷ page) Page reference
- Display Image in the display

#### Welcome to the world of Mercedes-Benz.

First of all, familiarise yourself with your audio equipment and read these Operating Instructions. This will help you to obtain the maximum pleasure from your vehicle and avoid endangering yourself and others.

Depending on the model and equipment level, the functions and equipment of your audio equipment may deviate from certain descriptions and illustrations.

Mercedes-Benz is constantly updating its audio equipment to the state of the art and therefore reserves the right to introduce changes in design, equipment and technical features at any time.

You cannot, therefore, base any claims on the data, illustrations or descriptions in these Operating Instructions.

Please consult a Mercedes-Benz Service Centre if you have any questions.

This manual is an integral part of the vehicle. You should always keep it in the vehicle and pass it on to the new owner if you sell the vehicle.

The technical documentation team at Daimler AG wishes you safe and pleasant motoring.

#### 2045843982Z102

ZA audio 20 NTG4.0 BR204 ECE ÄJ 2010/1a; 1; 2, en-GB sabbaeu

2010-02-09T14:34:57+01:00 - Seite 2 Version: 3.0.2.13

2010-02-09T14:34:57+01:00 - Seite 3 Version: 3.0.2.13

|               | Contents                          | 3 |
|---------------|-----------------------------------|---|
| Index 4       | At a glance 9                     |   |
| Introduction7 | System settings 25                |   |
|               | Telephone 29                      |   |
|               | Audio 45                          |   |
|               | Rear Seat Entertainment System 59 |   |

2010-02-09T14:34:57+01:00 - Seite 4 Version: 3.0.2.13

#### Index

#### Α

| Audio AUX<br>Audio DVD                                                 | 56       |
|------------------------------------------------------------------------|----------|
| Pause function                                                         | 66       |
| Stop function                                                          | 66       |
| Audio format                                                           |          |
| Setting (audio DVD mode)                                               | 66       |
| AUX                                                                    |          |
| AUX (Rear Seat Entertainment System                                    | )        |
| Connecting                                                             | ,<br>74  |
| Switching on                                                           |          |
| AUX jacks                                                              |          |
| CD/DVD drive                                                           | 24       |
| AUX mode                                                               |          |
| Setting the brightness/contrast/<br>colour<br>Switching picture format | 75<br>75 |

#### В

| Back button                                |    |
|--------------------------------------------|----|
| Controller                                 | 13 |
| Basic functions                            | 19 |
| Basic menu                                 |    |
| Calling up                                 | 17 |
| Bluetooth/convenience telephony*           |    |
| Switching between                          | 35 |
| Bluetooth®                                 |    |
| Activating/deactivating                    | 26 |
| Connecting another mobile phone            | 33 |
| Settings                                   | 26 |
| Bluetooth <sup>®</sup> interface           |    |
| Telephony                                  | 31 |
| Bluetooth <sup>®</sup> interface telephony |    |
| Conditions                                 | 31 |
|                                            |    |

#### С

#### Call list

|     | Opening and selecting an entry | 42 |
|-----|--------------------------------|----|
| Cal | I lists                        | 41 |
| CD  |                                |    |
|     | Ejecting a CD                  | 52 |
|     | Fast forward/fast rewind       | 54 |
|     | Inserting                      | 52 |
|     | Inserting/loading (DVD single  |    |
|     | drive)                         | 51 |
|     | Pause function                 | 54 |
|     |                                |    |

| Playback options                   | 54 |
|------------------------------------|----|
| Removing/ejecting (DVD single      |    |
| drive)                             | 51 |
| Risk of injury                     | 51 |
| Selecting a track                  | 54 |
| Switching on                       | 51 |
| CD/audio DVD or MP3 mode           |    |
| Switching on (Rear Seat Entertain- |    |
| ment System)                       | 64 |
| CD/DVD                             |    |
| Ejecting (Rear Seat Entertainment  |    |
| System)                            | 64 |
| Inserting (Rear Seat Entertain-    |    |
| ment System)                       | 63 |
| CD mode                            |    |
| Traffic Programme                  | 49 |
| Controller                         | 12 |
| Control panel                      |    |
| Audio 20                           | 11 |
| Convenience telephony              | 34 |

#### D

| 46 |
|----|
| 50 |
|    |
| 70 |
|    |
| 13 |
| 14 |
| 26 |
|    |

| Emergency call 999 or 112   | 31 |
|-----------------------------|----|
| External audio source (AUX) | 56 |

#### F

| Fast forward/rewind   | 65 |
|-----------------------|----|
| Folders               |    |
| Selecting (MP3 mode)  | 54 |
| Function restrictions |    |
| Video DVD mode        | 62 |
|                       |    |

#### Η

| Headphones |  | 24 |
|------------|--|----|
|------------|--|----|

2010-02-09T14:34:57+01:00 - Seite 5 Version: 3.0.2.13

#### Μ

| Menu                                          |    |
|-----------------------------------------------|----|
| Overview                                      | 15 |
| Showing/hiding                                | 71 |
| Menu system                                   | 17 |
| Mercedes-Benz Contact                         | 44 |
| Mobile phone                                  |    |
| Authorisation                                 | 32 |
| Connecting (Bluetooth <sup>®</sup> interface) | 32 |
| Connecting (convenience teleph-               |    |
| ony)                                          | 34 |
| De-authorisation                              | 34 |
| External authorisation                        | 33 |
| MP3                                           |    |
| Operation                                     | 51 |
| MP3 formats                                   | 55 |
| MP3 mode                                      |    |
| Multisession CD                               | 55 |
| Selecting a folder                            | 65 |
| Multifunction steering wheel                  |    |
| (overview)                                    | 16 |

#### Ν

| Navigation menu |    |
|-----------------|----|
| Showing/hiding  | 70 |

#### 0

| Opening and closing | 15 |
|---------------------|----|
| Operating safety    | 7  |
| Operating system    |    |
| Audio 20            | 10 |
| Operation           |    |
| Example             | 18 |

#### Ρ

| Phone book              | 39  |
|-------------------------|-----|
| Calling up              | 40  |
| Deleting an entry       | 41  |
| Importing external data | 39  |
| Receiving vCards        | 39  |
| PIN                     |     |
| Entering                | 35  |
| Playback options        | 67  |
| Proper use              | . 7 |

### R

| Radio |
|-------|
|       |

| Autostore                         | 49  |
|-----------------------------------|-----|
| Entering a frequency              | 48  |
| Preset memory                     | 48  |
| Searching for a station           | 47  |
| Station list                      | 47  |
| Station setting                   | 47  |
| Storing stations automatically    | 49  |
| Storing stations manually         | 48  |
|                                   | 40  |
| Switching wavebands               | 47  |
| Traffic Programme                 | 49  |
| Radio mode and DAB radio mode     | 46  |
| Switching on                      | 40  |
| RDS                               | • • |
| Radio text                        | 50  |
| Switching off                     | 19  |
| RDS (Radio Data System)           | 49  |
| Switching on/off                  | 49  |
| Rear-compartment screens          | 22  |
| Rear Seat Entertainment System    |     |
| Adjusting the sound settings      | 61  |
| Audio CD/DVD and MP3 mode         | 63  |
| AUX mode                          | 74  |
| Changing the batteries            | 60  |
| Components                        | 21  |
| Hiding/showing the picture        | 63  |
| Remote control                    | 23  |
| Safety notes                      | 63  |
| Selecting the display language    | 62  |
| Setting the brightness            | 63  |
| Several users                     | 61  |
| System settings                   | 62  |
| Toggling the display design       | 62  |
| Using headphones                  | 61  |
| Video DVD mode                    | 67  |
| Redials                           | 38  |
| Remote control                    |     |
| Changing batteries                | 24  |
| Remote operation                  | ~ 1 |
| Switching the button lighting on/ |     |
| off                               | 23  |
| VII                               | 20  |

Index

#### 2010-02-09T14:34:57+01:00 - Seite 6 Version: 3.0.2.13

.

#### Index

#### S

| Screen                                  |    |
|-----------------------------------------|----|
| Selecting for remote operation          |    |
| (Rear Seat Entertainment System)        | 23 |
| Switching on/off (Rear Seat             |    |
| Entertainment System)                   | 23 |
| Setting the bass                        | 20 |
| Setting the volume                      | 20 |
| Single call                             |    |
| Functions                               | 38 |
| Single CD drive                         | 51 |
| Sound                                   |    |
| Setting balance                         | 20 |
| Setting fader                           | 20 |
| Switching on/off                        | 19 |
| Sound settings                          | 20 |
| Surround sound                          | 21 |
| Surround sound (harman/kar-             |    |
| don <sup>®</sup> surround sound system) |    |
| Notes                                   | 21 |
| Switching on/off                        | 21 |
| Switching off                           | 19 |
| Switching on                            | 19 |
| System settings                         |    |
| Display                                 | 26 |
| Language                                | 26 |
| Reset                                   | 26 |
|                                         | -0 |

#### Т

#### Telephone

| Accepting/ending call            | 36 |
|----------------------------------|----|
| Accepting or rejecting a waiting |    |
| call                             | 38 |
| Ending an active call            | 38 |
| Function restrictions            | 31 |
| Incoming call                    | 36 |
| Outgoing call                    | 37 |
| Sending DTMF tones               | 39 |
| Setting the reception and trans- |    |
| mission volume                   | 36 |
| Switching the hands-free micro-  |    |
| phone on or off                  | 38 |
| Telephone basic menu             |    |
| Bluetooth <sup>®</sup> interface | 34 |
| Convenience telephony            | 35 |
|                                  |    |

| l'elephone mode                 |    |
|---------------------------------|----|
| Operating options               | 31 |
| Redialling                      | 38 |
| Text message                    |    |
| Inbox                           | 42 |
| Text message (SMS)              | 42 |
| Text messages                   |    |
| Calling the sender              | 43 |
| Deleting                        | 43 |
| Reading                         | 43 |
| Track                           |    |
| Selecting                       | 65 |
| Traffic announcements on        | 49 |
| Traffic Programme               |    |
| Switching traffic announcements |    |
| on/off                          | 49 |
| Treble                          |    |
| Setting                         | 20 |
|                                 |    |

#### U

V

.

| Using the telephone |       | 36 |
|---------------------|-------|----|
| Using the telephone | ••••• | 30 |

#### Video DVD

| DVD menu                  | 72 |
|---------------------------|----|
| Fast forward/rewind       | 71 |
| Function restrictions     | 70 |
| Interactive content       | 74 |
| Pause function            | 71 |
| Picture settings          | 72 |
| Safety notes              | 68 |
| Selecting a film/title    | 72 |
| Selecting a scene/chapter | 71 |
| Setting the language      | 73 |
| Stop function             | 71 |
| Subtitles                 | 74 |
| Video DVD mode            |    |
| DVD playback restrictions | 70 |
| Switching on              | 70 |
| Volume                    |    |
| Phone calls               | 20 |

2010-02-09T14:34:57+01:00 - Seite 7 Version: 3.0.2.13

#### ▲ Risk of accident

Your attention must always be focused on the traffic conditions. Only use Audio 20 or the telephone when the road and traffic conditions permit. Operating Audio 20 or the telephone will distract you from the traffic conditions. This could cause you to lose control of your vehicle, thereby causing an accident.

Bear in mind that, at a speed of only 50 km/h, your vehicle covers a distance of nearly 14 m per second.

#### **Proper use**

Always observe the following when using the audio equipment:

- all safety information contained in these operating instructions
- national road traffic regulations

If work on electronic equipment or systems (e.g. the radio or CD changer) and its software is carried out incorrectly, this equipment could stop functioning. Even systems that have not been modified could be affected because the electronic systems are connected.

Electronic malfunctions can seriously jeopardise the operational safety of your vehicle.

Only have work or changes to electronic components carried out at a qualified specialist workshop which has the necessary specialist knowledge and tools to carry out the work required.

Daimler recommends that you use a Mercedes-Benz Service Centre for this purpose.

In particular, work relevant to safety or on safety-related systems must be carried out at a qualified specialist workshop.

Dear radio user,

This radio receiver is suitable for operation by all persons in accordance with valid EU directives.

The device conforms to currently applicable European and/or harmonised national standards.

Therefore, adherence to the relevant specifications for electromagnetic compatibility is guaranteed for this device.

As a result, interference caused by your equipment to other electrical/electronic equipment and interference to your equipment caused by other electrical/electronic equipment can be largely prevented.

The equipment is approved by the vehicle manufacturer in accordance with European Automotive EMC Directive 95/54/EC. Therefore, operation according to its intended purpose is approved for your vehicle. As a result, no component designation is necessary.

It complies with device-specific EMC requirements according to the following European standards:

- EN 55013
- EN 55020

#### Vehicle equipment

These operating instructions describe all the standard and optional equipment for your vehicle, as available at the time of going to press. Country-specific deviations are possible. Note that your vehicle may not be fitted with all the functions described. This also applies to safety-relevant systems and functions. Therefore, the equipment on your vehicle may differ from that in the descriptions and illustrations. The original purchase contract documentation for your vehicle contains a list of all of the systems in your vehicle. Contact a Mercedes-Benz Service Centre if you have any questions about equipment or operation.

2010-02-09T14:34:57+01:00 - Seite 8 Version: 3.0.2.13

#### Introduction

#### **Function restrictions**

For safety reasons, some Audio 20 functions are restricted or unavailable while the vehicle is in motion. You will notice this, for example, because you will either not be able to select certain menu items or because Audio 20 will display a message to that effect.

#### FCC RF radiation exposure notice

This equipment complies with FCC RF radiation exposure limits forth for an an uncontrolled environment.

8

2010-02-09T14:34:57+01:00 - Seite 9 Version: 3.0.2.13

At a glance

| Audio 20 operating system      | 10 |
|--------------------------------|----|
| Multifunction steering wheel   | 16 |
| Operating Audio 20             | 17 |
| Basic functions of Audio 20    | 19 |
| Rear Seat Entertainment System | 21 |

2010-02-09T14:34:57+01:00 - Seite 10 Version: 3.0.2.13

#### 10 Audio 20 operating system

#### Audio 20 operating system

At a glance

Overview

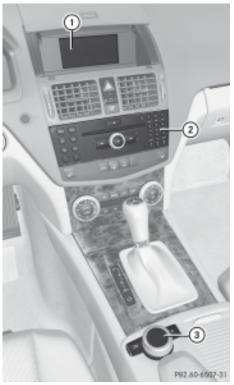

|   | Function                                                | Page |
|---|---------------------------------------------------------|------|
| 1 | Display (cover open)                                    | 15   |
| 2 | Control panel with a single<br>CD drive or a CD changer | 11   |
| 3 | Controller                                              | 12   |

#### Audio 20 components

Audio 20 consists of:

- the control panel with a single CD drive or a CD changer
- the display
- the controller

In addition, Audio 20 can be operated via the multifunction steering wheel.

2010-02-09T14:34:57+01:00 - Seite 11 Version: 3.0.2.13

#### Audio 20 operating system 11

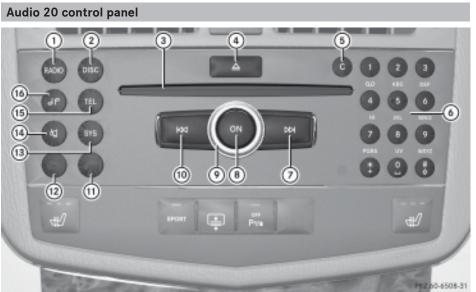

| <b>O</b> |
|----------|
|          |
| σ        |
| b        |
| ຕ        |
| ÷        |
|          |

| 508-31      |   |   |    |      |    |
|-------------|---|---|----|------|----|
| 508-31      |   |   | -  |      |    |
| N.N.N. M. I | ы |   | ж. | - 30 | 1  |
|             | - | × | -  | -    | ۰. |

|   | Function                                                                           | Page           |
|---|------------------------------------------------------------------------------------|----------------|
| 1 | Switches on radio mode<br>Switches wavebands<br>Switches on DAB radio<br>mode      | 46<br>47<br>46 |
| 2 | Switches on audio CD or<br>MP3 mode                                                | 51             |
| 3 | Disc slot<br>Inserts CDs<br>Removes CDs                                            | 51<br>51       |
| 4 | Load/eject button                                                                  |                |
| 5 | <ul><li>Delete button</li><li>Deletes characters</li><li>Deletes entries</li></ul> |                |

|    | Function                                                                                                    | Page                       |
|----|----------------------------------------------------------------------------------------------------|----------------------------|
| 6  | Number pad<br>• Selects a station via the<br>station presets<br>• Stores stations manually<br>• PIN entry (convenience<br>telephony)<br>• Telephone number entry<br>• Sends DTMF tones<br>• Enters characters | 48<br>48<br>35<br>37<br>39 |
| 7  | Selects a station using the<br>station search function<br>Selects the next track<br>Fast forward                                                                                                    | 47<br>54<br>54             |
| 8  | Switches Audio 20 on/off                                                                                                    | 19                         |
| 9  | Sets the volume                                                                                                    | 20                         |
| 10 | Selects a station using the<br>station search function<br>Selects the previous track<br>Fast rewind                                                                                                    | 47<br>54<br>54             |

#### 12 Audio 20 operating system

|      | Function                 | Page |
|------|--------------------------|------|
| (11) | Accepts a call           | 36   |
|      | Dials a number           | 37   |
|      | Accepts an incoming call | 36   |
|      | Redials                  | 38   |
| (12) | Rejects a call           | 36   |
|      | Ends an active call      | 38   |
|      | Rejects an incoming call | 36   |
| (13) | Calls up the system set- |      |
|      | tings                    | 15   |

| Audio | 20 | control | ler |
|-------|----|---------|-----|
| Addio | 20 | 001101  |     |

#### Introduction

You can use the controller to move the selection bar by moving the selection bar.

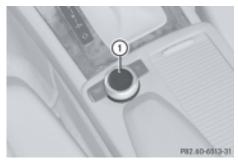

① Controller

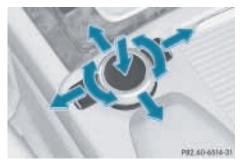

|      | Function                                                                                   | Page      |
|------|--------------------------------------------------------------------------------------------|-----------|
| (14) | Mute<br>Switches the hands-free<br>system on/off<br>Switches Traffic Pro-<br>gramme on/off | 19<br>19  |
| (15) | Calls up the telephone basic menu                                                          | 34,<br>35 |
| (16) | Sound settings                                                                             | 20        |

Using the controller you can:

- press briefly or press and hold
- turn clockwise or anti-clockwise
- slide to the left, to the right, up or down In this way you can:
- scroll within a menu
- select menu items
- exit menus
- Operation of Audio 20 via the controller is not possible when the cover is closed.

#### Audio 20 operating system 13

At a glance

#### Overview

| Symbol      | Controller operation                                    | Function (example)                                                                                                    |
|-------------|---------------------------------------------------------|----------------------------------------------------------------------------------------------------|
| ۲           | Press briefly                                           | Selects a menu item                                                                                                    |
|             | Press and hold until the selected action is carried out | Stores stations                                                                                                    |
| (©)         | Turn                                                    | <ul> <li>Scrolls through vertical or hori-<br/>zontal menus</li> <li>Scrolls through text</li> <li>Makes settings</li> </ul> |
| <b>↑○</b> ↓ | Slide                                                   | <ul><li>Scrolls through a vertical menu</li><li>Exits a horizontal menu</li></ul>                                            |
| <b>←</b> ◎→ | Slide                                                   | <ul> <li>Scrolls through a horizontal menu</li> <li>Exits a vertical menu</li> </ul>                                         |
|             | Slide and hold                                          | <ul> <li>Fast forward or rewind during CD playback</li> <li>Scrolls through lists</li> </ul>                                 |

# Back button

(1) Back button

► To go up a level in the menu: briefly press the back button

Audio 20 changes to the next higher menu level in the current operating mode.

► To switch to the basic menu: press and hold the 💼 back button.

Audio 20 changes to the basic menu of the current operating mode.

#### **Delete button**

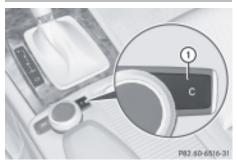

- 1 Delete button
- To delete individual characters: briefly press the c delete button.
- ► To delete an entire entry: press and hold the c delete button.

#### 14 Audio 20 operating system

#### Audio 20 display

#### **Display overview**

The display shows the function currently selected and its associated menus. The display is divided into several areas.

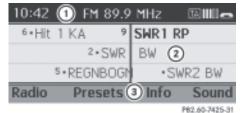

Example radio

- (1) Status bar
- Display/selection window
- ③ Menu bar with main functions
- 1 The layout of the menus may vary depending on the equipment in the vehicle.

Depending on the current setting of Audio 20, the following information can be displayed in the status bar:

- time
- Traffic Programme on **TA** (▷ page 49).
- in the Radio basic menu: waveband and station frequency

If a mobile phone is operational, additional information is shown:

- in the TEL basic menu: Bluetooth<sup>®</sup> device name (telephony via Bluetooth<sup>®</sup> interface) or name of the mobile network provider (convenience telephony)
- field strength of the mobile phone network
   ■■■■□(▷ page 34) and (▷ page 35)
- receiver icon , (▷ page 34) and (▷ page 35)
- message icon ⋈, 
   message icon ⋈, 
   page 35)

#### Audio 20 operating system | 15

At a glance

#### Menu overview

The main functions, i.e. radio mode, CD mode, telephone mode and systems settings, can be reached at the touch of a button. Each main function has a basic menu. Each item in the basic menu can have several submenu items.

| Function button | Basic menu | Menu items                                                                         |
|-----------------|------------|------------------------------------------------------------------------------------|
| RADO            | Radio      | Radio/DAB<br>Presets<br>Sound                                                      |
| (DISC)          | Disc       | CD/MP3<br>Track list/folder<br>CD changer<br>Sound                                 |
| (B)             | Telephone  | Telephone<br>Name<br>Text messages (convenience tel-<br>ephony only)<br>Call lists |
| (575)           | System     | System<br>Language                                                                 |

#### Opening and closing the cover

The display is protected by a cover.

Do not use the cavity between the cover and the display for stowage. Stowed items could damage the display.

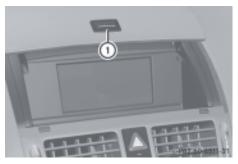

- ① Button to open the cover
- ► **To open:** when the cover is closed, press button ①.

The cover opens and Audio 20 comes on.

- ► To close: pull the cover down. If Audio 20 is still switched on, you can continue to listen to the radio or CDs and operate the unit via the buttons on the control panel.
- Operation of Audio 20 via the controller is not possible when the cover is closed.

#### Notes on cleaning

When cleaning the display must be switched off and cooled down.

Please clean the display screen, when necessary, with a commercially available microfibre cloth and cleaning agent formulated for TFT/ LCD displays. Afterwards, dry and polish the screen with a dry microfibre cloth.

Avoid the use of alcohol-based thinners, petrol or scouring cleaning agents. These products can damage the display surface.

2010-02-09T14:34:57+01:00 - Seite 16 Version: 3.0.2.13

#### 16 Multifunction steering wheel

#### Multifunction steering wheel

Multifunction steering wheel (4 buttons)

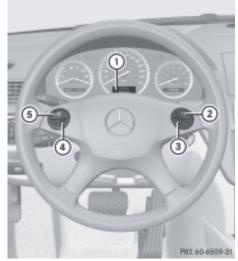

# Function ① Multifunction display ② + Increases the volume ③ - Reduces the volume ④ Selects a submenu or scrolls through lists Confirms a selection ⑤ E Scrolls from menu to menu

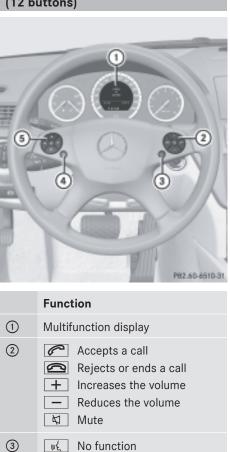

# Luxury multifunction steering wheel (12 buttons)

2010-02-09T14:34:57+01:00 - Seite 17 Version: 3.0.2.13

#### Operating Audio 20 | 17

|   | Function                             |                                                                                                    |  |
|---|--------------------------------------|----------------------------------------------------------------------------------------------------|--|
| 4 | next<br>(bacl<br>play<br><b>Pres</b> | <ul> <li>Press briefly: selects the next higher menu level (back) or fades out the display message</li> <li>Press and hold: selects the standard display</li> </ul>                                                                                                    |  |
| 5 |                                      | Calls up the menu line<br>and selects menus<br><b>Press briefly:</b> this<br>selects a submenu or<br>scrolls through lists. In<br>the Audio menu,<br>selects a stored station<br>or an audio track.<br>In the Tel (telephone)<br>menu, switches to the<br>phone book and select<br>a name or a telephone<br>number.<br><b>Press and hold:</b> in the<br>Audio menu, selects |  |
|   |                                      | the next or previous<br>station or selects an<br>audio track using rapid<br>scrolling.<br>In the Tel (Telephone)<br>menu, starts rapid<br>scrolling of the phone<br>book.                                                                                                    |  |
|   | OK                                   | Confirms selections<br>and fades out mes-<br>sages.                                                                                                    |  |

#### **Operating Audio 20**

#### Selecting menus

#### Basic menu

▶ Press the appropriate function button (, , , ).

The basic menu of the respective function is shown. The main area is active.

The active area is highlighted.

● The following pictures show the display in daytime design (▷ page 26). The menu highlighting appearance is different depending on the display design.

| 10:42   | FM       | 89.9 | MHz    | •••••• |
|---------|----------|------|--------|--------|
| 6 • Hit | 1 KA     | 9    | SWR1 F | ₹P     |
|         | 2.       | BW   |        |        |
|         | 5 • REGN | BOGN | •S     | WRZ BW |
| Radio   | Pres     | ets  | Info   | Sound  |

P82.60-7426-31

#### Switching to the menu list

► Slide ⊙↓.

#### Horizontal menus

| 10:42 | FM 89.9 | MHz  | @ <b>    </b> _ |
|-------|---------|------|-----------------|
| •SWR1 | I BW    | SWR3 |                 |
|       | •SWR2   | BW   |                 |
|       | SWR1 RP | • SW | /R4 KA          |
| Radio | Presets | Info | Sound           |

P82.60-7428-31

#### Navigating within a menu

Slide ← ○ → or turn \$ ○ \$. The menu item selected is highlighted in white.

#### Selecting a menu item

▶ Press 🕭.

#### Exiting a menu without making a selection

Slide t ○ in the opposite direction of the list.

or

 Press the back button on the controller.

#### 2010-02-09T14:34:57+01:00 - Seite 18 Version: 3.0.2.13

#### 18 Operating Audio 20

#### Vertical menus

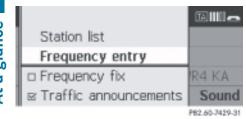

#### Navigating within a menu

Slide ↑ ○ ↓ or turn ↓ ○ ↓. The menu item selected is highlighted in white.

#### Selects a menu item

▶ Press 🔊.

#### Exiting a menu without making a selection

Slide ←⊙→ in the opposite direction to the direction of the list.

or

Press the back button on the controller.

#### **Operating example**

Example: you want to select the radio station at FM 104.6 Mhz.

- The operating instructions show you the path to a menu item as a sequence of actions, in a special font.
- ▶ (FM) → Radio → Frequency entry → 104.6

The following section describes the steps for the example above.

- Press the is button once or several times until the FM waveband appears in the status bar.
- ► To switch to the menu bar: slide ⊙↓.

| 10:42    | FM 89  | .9 | MHz  | 19 <b>11</b> 11 <b>1</b> |
|----------|--------|----|------|--------------------------|
| · SWR    | 1 BW   |    | SWR3 |                          |
|          | •SW    | R: | BW   |                          |
| *SWR1 RP |        |    | • SV | VR4 KA                   |
| Radio    | Preset | s  | Info | Sound                    |
|          |        |    |      | P82.60-7428-31           |

► To highlight Radio in the menu bar: slide ← ○ or turn \$○\$.

| 10:42 | FM 89.9                  | MHz  | 1111 <b>-</b>  |
|-------|--------------------------|------|----------------|
| •SWR  | 1 BW                     | SWR3 |                |
|       | <ul> <li>SWR2</li> </ul> | BW - |                |
|       | ·SWR1 RP                 | ·SV  | VR4 KA         |
| Radio | Presets                  | Info | Sound          |
|       |                          |      | BOD OF BURD OF |

P82.60-7427-31

- ► To confirm your selection: press . A selection list with the functions in the Radio submenu appears.
- To highlight the Frequency entry function:

slide  $\bigcirc \downarrow$  or turn  $\bigcirc \bigcirc$ .

|                         | ī: III 🗖       |
|-------------------------|----------------|
| Station list            |                |
| Frequency entry         |                |
| Frequency fix           | R4 KA          |
| ⊠ Traffic announcements | Sound          |
|                         | P82.60-7429-31 |

#### ► To confirm your selection: press .

The steps in the menus or menu entries "...mark" and "...confirm" are grouped together in the following descriptions as "...select."

2010-02-09T14:34:57+01:00 - Seite 19 Version: 3 0 2 13

#### **Basic functions of Audio 20** 19

| 10:42 |           |       | 1111 <b>-</b>  |
|-------|-----------|-------|----------------|
|       | Frequency | entry |                |
|       | 104.∥     | MHz   |                |
|       |           |       |                |
| Radio | Presets   | Info  | Sound          |
|       |           |       | PB2.60-7430-31 |

- Only permissible numbers for the frequency range can be entered in front of the decimal point. If non-permissible numbers are entered after the decimal point, the next lowest frequency is set.
- ▶ Using the number pad enter "1046". The station selected is played.

#### **Basic functions of Audio 20**

#### Switching Audio 20 on/off

#### Overview

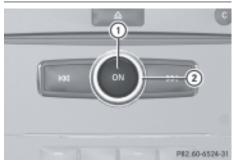

- 1 (IN) button
- 2 Thumbwheel

#### Switching Audio 20 on

▶ Press the () button.

or

► Open the display cover.

or

▶ If Audio 20 was on the last time the ignition was switched off, turn the ignition key to position 2 in the ignition lock.

The last main function used is reactivated after switching on.

#### Switching Audio 20 off

▶ Press the () button.

or

lock.

- Turn the key to position 0 in the ignition
- If you switch off Audio 20, playback of the current audio source will also be switched off. Your mobile phone can no longer be operated via the audio system.

#### Mute

#### Switching the audio source on/off

- ▶ Press the 🙀 button. The sound from the audio source is switched on or off.
- 1 If the sound is muted, the 🕅 symbol is shown in the status bar. You will still hear traffic announcements even if the sound is muted.

If you change the audio source or adjust the volume using the thumbwheel, the sound is automatically switched on.

#### Switching off Traffic Programme

Press and hold the button until the **TA** message disappears from the status bar in the display.

#### or

- ▶ Select ( $\infty$ ) → Radio → Traffic announcements. The tick next to Traffic announcements disappears.
- **1** The announcements remain muted even if Audio 20 is switched off and on again.

#### 20 Basic functions of Audio 20

#### Setting the volume

#### Setting the volume for the audio source

► Turn thumbwheel ②.

or

 Press + or - on the multifunction steering wheel.

The volume of the audio source currently selected changes.

#### Setting the volume for traffic announcements

You increase or decrease the volume for traffic announcements. Audio 20 stores the difference to the current volume setting. Traffic announcements then sound accordingly louder or quieter than your other audio source.

 During a traffic announcement, turn thumbwheel (2).

or

Press the + or - button on the multifunction steering wheel during a traffic announcement.

#### Setting the volume for phone calls

You can adjust the volume for hands-free mode during a phone call.

- ► Turn thumbwheel ② during a phone call.
- or
- Press + or on the multifunction steering wheel during a telephone call.

#### Adjusting the sound settings

#### Selecting the sound menu

The sound settings can be selected to suit a variety of different audio sources. The sound menu of the current audio source (radio, CD, AUX) can be reached via the respective basic menu or by pressing the

#### Adjusting treble and bass

► Select Sound → Treble or Bass.

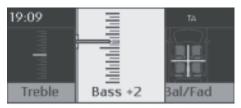

P82.60-6525-31

Example: Bass

The current setting is indicated by a red needle.

► To change the setting: slide t ○ I or turn (○) until the desired treble and bass levels are set.

When you exit the menu, the current setting is stored.

#### Adjusting balance and fader

Balance determines whether the sound is louder on the driver's or front-passenger side. Using the fader determines whether the sound is louder in the front or the rear of the vehicle.

▶ Select Sound  $\rightarrow$  Ba1/Fad.

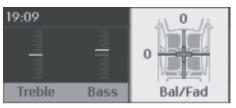

P82.60-6526-31

► To change the setting: slide t ○ I or turn (○) until balance and fader are set as desired.

When you exit the menu, the current setting is stored.

a glance

¥

2010-02-09T14:34:57+01:00 - Seite 21 Version: 3.0.2.13

#### Rear Seat Entertainment System | 21

#### Surround sound

#### General notes

If your vehicle is equipped with the harman/ kardon Logic 7<sup>®</sup> surround sound system, you can choose between the settings LOGIC7<sup>®</sup> on and LOGIC7<sup>®</sup> off.

The harman/kardon<sup>®</sup> Logic 7<sup>®</sup> surround sound system is available for the following operating modes:

- audio CD
- MP3
- radio (FM) and DAB
- AUX

If you select LOGIC7®off, the sound system plays the tracks as stored on the medium. Due to the design of the passenger compartment, an optimum audio experience cannot be guaranteed for all passengers.

#### Switching surround sound on/off

You can select between LOGIC7 $^{\circ}$  on and LOGIC7 $^{\circ}$  off in the sound settings.

▶ Select Sound  $\rightarrow$  Sound.

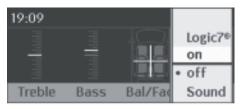

P82.60-6527-31

- The dot indicates the current setting.
- ► To select a setting: slide t ○↓ or turn (○).
- ► To save the setting: press . The setting is stored, and you exit the menu.
- Balance and fader settings are automatically reset to the standard value (0/0) when Logic 7<sup>®</sup> is switched on or off.

1 Please bear the following in mind:

- for the optimum audio experience for all passengers when Logic 7<sup>®</sup> is switched on, the balance and fader settings should be set to the centre of the passenger compartment.
- MP3 tracks should have a bit rate of at least 128 kbit/s.
- surround-sound playback does not work for mono signal sources, such as the AM waveband in radio mode.
- if radio reception is poor, e.g. in a tunnel, you should switch off Logic 7<sup>®</sup>, as it may otherwise switch between stereo and mono and cause temporary sound distortions.
- on some stereo recordings, the sound characteristics may differ from conventional stereo playback.

#### **Rear Seat Entertainment System**

#### Components

#### Overview

The Rear Seat Entertainment System\* comprises:

- two screens for the rear behind the frontseat head restraints
- · a remote control
- a CD/DVD drive
- AUX jacks on both screens (AUX display) and on the CD/DVD drive (AUX drive)
- two sets of wired headphones

At a glance

2010-02-09T14:34:57+01:00 - Seite 22 Version: 3.0.2.13

#### 22 Rear Seat Entertainment System

#### **Rear screens**

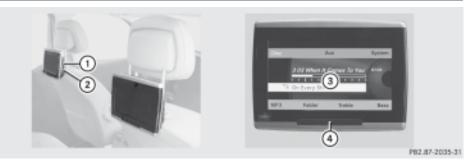

- ① Jacks for headphones with a cable
- ② AUX jacks; for a detailed view see CD/DVD drive (▷ page 24)
- ③ Display
- ④ Infrared reception diodes

2010-02-09T14:34:57+01:00 - Seite 23 Version: 3 0 2 13

#### Rear Seat Entertainment System

At a glance

#### **Remote control**

#### Overview

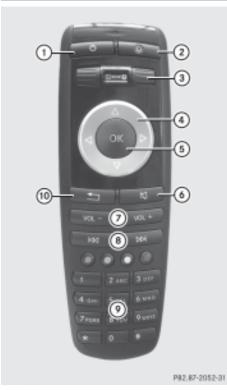

- ① To switch the screen on/off
- (2) To switch key illumination on/off
- ③ To select the screen for the remote control
- (4) To select a menu or menu item
- (5) To confirm a selection or setting
- 6 Mute
- (7) To set the volume
- (8) To skip, fast-forward/fast-rewind
- () To select a track, enter directly
- 1 To leave the menu (back)

#### Selecting the screen for remote control

You can use the remote control to operate one of the two rear screens at a time. To do so, you must switch the remote control to the desired screen.

- To select the left-hand screen: move thumbwheel (3) until "REAR L" is highlighted in the window.
- To select the right-hand screen: move thumbwheel (3) until "REAR R" is highlighted in the window.

#### Switching the screen on/off

1 If the key is in position **0** or **1** in the ignition lock (see vehicle Owner's Manual), or if it is not in the ignition lock, the rear screens switch off after 30 minutes if they are switched on.

Before they switch off, a message to this effect appears on the screens.

You can switch the screens back on, but remember that this discharges the starter battery.

- Direct the remote control towards the rear screen which you have selected for remote control operation.
- ▶ Press button (1) on the remote control. The respective rear screen switches on or off.
- You can only switch the screens on using the remote control if the ignition is switched on.

#### Switching key illumination on/off

- Press button (2) on the remote control. Depending on the previous status, the key illumination is switched on or off.
- 1 If you do not use the remote control for about 15 seconds, the key illumination switches off automatically.

#### Mute

▶ Press button (6) on the remote control. The sound is on or off.

#### 24 Rear Seat Entertainment System

Selecting a menu/menu item and confirming your selection

► To select a menu or menu item: press arrow buttons ④.

**To confirm your selection:** press button **(5)**.

CD/DVD drive and AUX jacks

The CD/DVD drive is in the centre behind the front seats.

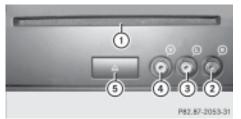

- ① CD/DVD slot
- ② AUX, right-hand (R) jack for audio signal
- ③ AUX, left-hand (L) jack for audio signal
- ④ AUX, jack for video signal (V)
- ⑤ CD/DVD eject button

The AUX jacks shown are for the AUX drive. The same connection options can be found on the right-hand side of the rear screens (AUX display) ( $\triangleright$  page 22).

#### Wired headphones

You can connect one additional set of wired headphones to each of the two rear screens ( $\triangleright$  page 22). The connection socket is for headphones with 3.5 mm stereo jack plugs and an impedance of 32 ohms.

#### **Changing the batteries**

Batteries are required for the remote control. Change the batteries ( $\triangleright$  page 60).

2010-02-09T14:34:57+01:00 - Seite 25 Version: 3.0.2.13

| Vehicle equipment               | 26 |
|---------------------------------|----|
| Display settings                | 26 |
| Bluetooth <sup>®</sup> settings | 26 |
| System language settings        | 26 |
| Reset                           | 26 |

2010-02-09T14:34:57+01:00 - Seite 26 Version: 3.0.2.13

#### 26 Reset

#### Vehicle equipment

These operating instructions describe all the standard and optional equipment for your vehicle, as available at the time of purchase. Country-specific deviations are possible.

Note that your vehicle may not be fitted with all the functions described.

#### **Display settings**

#### Setting the display design

You can adjust the brightness of the display to suit the prevailing light conditions.

- ► To call up the basic menu: press (srs).
- ▶ Select System → Display.
- ► Select Brightness, Day design, Night design or Automatic.
- **1** If you select Brightness, an adjustment scale appears which you can use to adjust the brightness manually.

When the Automatic setting is selected, Audio 20 evaluates the readings from the automatic vehicle light sensor and automatically switches the display designs.

#### Bluetooth<sup>®</sup> settings

## General information about Bluetooth®

Bluetooth<sup>®</sup> technology is a standard for short-range wireless data transmission of up to approximately 10 metres. To call using the hands-free mode and to receive electronic business cards (vCards) via Audio 20, the Bluetooth<sup>®</sup> function must be activated.

For further information on telephone operation, see ( $\triangleright$  page 31).

Bluetooth<sup>®</sup> is a registered trademark of Bluetooth Special Interest Group (SIG) Inc.

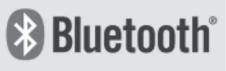

P82.86-9790-31

#### Switching Bluetooth® on/off

- ▶ To call up the basic menu: press (srs).
- System → Activate Bluetooth . This switches Bluetooth<sup>®</sup> on or off. A tick appears when Bluetooth<sup>®</sup> is switched on. Audio 20 is now ready to utilise Bluetooth<sup>®</sup> functions, e.g. receiving data from other devices or connecting mobile phones.

#### System language settings

- ▶ To call up the basic menu: press (STS).
- Select Language. The list of available languages appears. The
   dot in front of the list entry indicates the current setting.
- Select the desired language. The menu system is shown in the selected language.

#### Reset

- You can reset Audio 20 to the factory settings. Among other things, this will delete all personal data (e.g. phone book entries), and all system settings are returned to the factory settings. A system reset is recommended, e.g. before selling the vehicle.
- ► To call up the basic menu: press (STS).
- Select System → Reset.
   A prompt appears asking whether you wish to reset.

2010-02-09T14:34:57+01:00 - Seite 27 Version: 3.0.2.13

- Select Yes or No.
   If you select Yes, another prompt appears
- asking whether you really wish to reset. ► Select Yes or No.

If you select  $\ensuremath{\texttt{Yes}}$  , Audio 20 will be reset and restarted.

2010-02-09T14:34:57+01:00 - Seite 28 Version: 3.0.2.13

#### 28

2010-02-09T14:34:57+01:00 - Seite 29 Version: 3.0.2.13

| Vehicle equipment                            | 30 |          |
|----------------------------------------------|----|----------|
| General notes                                | 30 |          |
| Using the telephone via the Blue-            |    |          |
| tooth <sup>®</sup> interface                 | 31 |          |
| Convenience telephony                        | 34 |          |
| Switching between Bluetooth <sup>®</sup> and |    |          |
| convenience telephony                        | 35 | Ð        |
| Reception and transmission volume .          | 36 | o        |
| Telephone operation                          | 36 | Telephon |
| Using the telephone book                     | 39 | ele      |
| Using call lists                             | 41 | F        |
| Text messages (convenience tel-              |    |          |
| ephony)                                      | 42 |          |
| Mercedes-Benz Contact                        | 44 |          |

#### 30 General notes

#### Vehicle equipment

 These operating instructions describe all the standard and optional equipment for your vehicle, as available at the time of purchase. Country-specific deviations are possible.

Note that your vehicle may not be fitted with all the functions described.

#### **General notes**

#### Introduction

Audio 20 provides two levels of telephone functionality. The basic version, when used in conjunction with a Bluetooth<sup>®</sup>-capable mobile phone, offers telephony via the Bluetooth<sup>®</sup> interface. Using the Bluetooth<sup>®</sup> interface and a suitable mobile phone, you can use the Audio 20 hands-free facility and receive vCards.

If your vehicle is equipped with convenience telephony you can obtain and fit telephone brackets for specified mobile phones at your local Mercedes-Benz Service Centre.

In the bracket, the mobile phone battery is charged and a connection is made to the vehicle's exterior aerial.

When using a suitable mobile phone, the convenience telephony function offers, in addition to the hands-free function, the ability to load the phone book from your mobile phone and to use the text message function (SMS).

Even if your vehicle has the convenience telephony function, you can connect a Bluetooth<sup>®</sup>-capable mobile phone to Audio 20 via the Bluetooth<sup>®</sup> interface.

For more information on suitable mobile phones and on connecting Bluetooth<sup>®</sup>-capable mobile phones to Audio 20, contact your Mercedes-Benz Service Centre or visit http://www.mercedes-benz.com/ connect.

#### Important safety notes

#### ▲ Risk of accident

You must observe the legal requirements for the country in which you are currently driving when operating mobile communications equipment in the vehicle.

If it is permitted to operate communications equipment while the vehicle is in motion, you may only operate such equipment when road and traffic conditions permit. You may otherwise be distracted from the traffic conditions, cause an accident and injure yourself and others.

Two-way radios or fax machines without lowreflection exterior aerials may interfere with the vehicle electronics and thereby compromise the operational safety of the vehicle and your safety. Therefore, only use these if they are properly connected to a separate, lowreflection exterior aerial.

#### ▲ Risk of injury

Excessive electromagnetic radiation may constitute a health hazard to yourself and others. Use of an exterior aerial gives consideration to the current scientific discussion surrounding the possible health risk posed by electromagnetic fields.

# Call disconnection while the vehicle is in motion

A call may be disconnected if:

- there is insufficient GSM network coverage in certain areas.
- you move from one GSM transmitter/ receiver area (GSM cell) into another and no channels are free.
- you use a SIM card which is not compatible with the network available.
- you are using a mobile phone with "Twincard" and the mobile phone with the second SIM card is already logged into the network

#### Using the telephone via the Bluetooth<sup>®</sup> interface 31

#### **Operating options**

You can use the following control elements of the vehicle to operate the telephone:

- Audio 20 controller
- The *C* or <u>S</u> buttons and telephone keypad of Audio 20
- Luxury multifunction steering wheel (12button multifunction steering wheel)

All descriptions and illustrations in this chapter refer to the Audio 20 system unless stated otherwise.

#### **Function restrictions**

You will not be able to use the telephone or may have to wait a while, in the following situations:

- the mobile phone is not switched on.
- the "Bluetooth<sup>®</sup>" function is deactivated on Audio 20 or, when calling via the Bluetooth<sup>®</sup> interface, on the mobile phone.
- the mobile phone has not logged on to a mobile phone network.

The telephone automatically tries to log into a network. If no network is available, you will not be able to make a "112" emergency call. If you attempt to make an outgoing call, the No Service message will appear for a short while.

- if Audio 20 is switched off during a call in hands-free mode, the call is disconnected. This can be avoided by taking the following measures:
  - Bluetooth<sup>®</sup> interface telephony: before switching off Audio 20, switch the mobile phone to "Private mode" (see the mobile phone operating instructions).
  - Convenience telephony: before switching off Audio 20, take the mobile phone out of the bracket.

#### 112 emergency call

The following conditions must be fulfilled in order to make a 112 emergency call:

- the mobile phone must be switched on.
- a network must be available.
- a valid and operational SIM card must be inserted in the mobile phone.
- the PIN must have been entered.

If you cannot make an emergency call, you must arrange rescue measures yourself. The 999 emergency call number is a public

The 999 emergency call number is a public service. Any misuse is liable to prosecution.

#### Using the telephone via the Bluetooth<sup>®</sup> interface

#### **Requirements for the mobile phone**

If your vehicle is equipped with convenience telephony and you wish to make calls via the Bluetooth<sup>®</sup> interface, your mobile phone should not be inserted in the bracket. Depending on the type of mobile phone, there may otherwise be a malfunction.

To use Bluetooth<sup>®</sup> interface telephony in conjunction with Audio 20, you need a Bluetooth<sup>®</sup>-capable mobile phone.

Not all available mobile phones are equally suitable. For more information on suitable mobile phones and on connecting Bluetooth<sup>®</sup>-capable mobile phones to Audio 20, contact your Mercedes-Benz Service Centre or visit http:// www.mercedes-benz.com/connect.

In preparation for telephoning via the Bluetooth<sup>®</sup> interface, you should check the following items on your mobile phone (see separate mobile phone operating instructions):

- Hands-Free Profile
   Your mobile phone should support Hands-Free Profile 1.0 or higher.
- ► Bluetooth<sup>®</sup> visibility

#### 32 Using the telephone via the Bluetooth<sup>®</sup> interface

Telephone

On certain mobile phones, the device itself must be made "visible" for other devices, as well as activating the Bluetooth<sup>®</sup> function.

Bluetooth<sup>®</sup> device name

Every Bluetooth<sup>®</sup> device has its own Bluetooth<sup>®</sup> device name. This name can be freely chosen, but the default name may be identical for all devices from a given manufacturer. It is recommended that the device is given its own name so that your mobile phone can be clearly identified (see separate mobile phone operating instructions).

#### Connecting a mobile phone

#### General information

- Switch on the mobile phone and enter the PIN, if necessary (see the mobile phone operating instructions).
- Activate Bluetooth<sup>®</sup> functionality on the mobile phone (see mobile phone operating instructions).
- $\blacktriangleright$  Press the  $\textcircled{\mbox{\tiny TE}}$  button on Audio 20.
- If the "Bluetooth<sup>®</sup>" function of the Audio 20 is deactivated, you will see this message in the display: Bluetooth not activated in system settings. Activate the function (▷ page 26).

#### Authorising a mobile phone

When you use your mobile phone in conjunction with Audio 20 for the first time, you must register it (authorisation).

You can also authorise several mobile phones. The connection is made to the last phone that was connected that is within range.

If the phone that was connected last cannot be found, then a search is started for the phone that was connected previously to that. If you authorise a new mobile phone, it will be activated automatically.

Select Telephone → Telephone list → Update.

Audio 20 searches for Bluetooth<sup>®</sup> devices within range and enters them in the telephone list.

The duration of the search depends on the number and type of  $\mathsf{Bluetooth}^{\texttt{®}}$  telephones.

A previously authorised Bluetooth<sup>®</sup> telephone that is within range is identified in the telephone list by the following icon once it has been detected:

(If the icon is grey in colour, the authorised mobile phone is not within  ${\sf Bluetooth}^{\circledast}$  range.)

- If the telephone list is already full, you will be requested to de-authorise a device (▷ page 34). If Audio 20 cannot find your mobile phone, external authorisation may be necessary (▷ page 33).
- ► To authorise: select the mobile phone from the list and then Options → Authorise.

The input menu for the passcode appears.

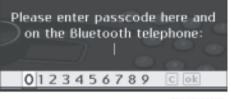

P82.60-6542-31

You can choose a passcode (access code, passkey) which contains between one and sixteen digits. You must enter the same number in Audio 20 and the device to be authorised.

**To make entries via Audio 20:** to enter the passcode Audio 20, you can use the telephone keypad or select the desired digits in sequence from the menu bar.

#### Using the telephone via the Bluetooth<sup>®</sup> interface 33

Via the menu bar using the controller:

- ► To enter: slide ← → or turn \$ \$ until the desired number is highlighted and then press .
- Repeat this procedure to select all the digits in sequence from the menu bar.
- ► To confirm: select ok in the menu bar.

Using the phone keypad (on the control panel):

- ► **To enter:** select the digits one by one.
- ▶ To confirm: press the 🜈 or () button.
- ► To delete an entry: select c in the menu bar and press (\*) briefly (single numbers) or hold down (for an entire numerical sequence).

#### To make entries on the mobile phone: if

the Bluetooth<sup>®</sup> connection is successful, you will be requested to enter the passcode (see mobile phone operating instructions).

- Enter the same passcode you entered in Audio 20.
- It is possible that, after entering the passcode on your mobile phone, you may have to confirm it. Please check your mobile phone display.
  - If the Audio 20 display shows the message: Authorisation procedure unsuccessful, you may have exceeded the prescribed time period. Repeat the procedure if necessary.

The mobile phone is authorised. You can now use the Audio 20 hands-free function to make calls on your mobile phone.

#### **External authorisation**

If Audio 20 is unable to detect your mobile phone, this may be due to the security settings on your mobile phone. In this case, please check to see whether your mobile phone can find the Audio 20 system. The Bluetooth<sup>®</sup> device name of Audio 20 is "MB-Bluetooth".

- Select Telephone → Telephone list → Update → Options → External authorisation.
- Start the Bluetooth<sup>®</sup> search on the mobile phone (see the mobile phone operating instructions).
- Select Audio 20 (MB Bluetooth) on your mobile phone.
- When requested to do so, enter the passcode on the mobile phone and then in the Audio 20 system.

# Telephone

#### Connecting another mobile phone

If you have authorised more than one mobile phone, you can switch between the individual phones.

- You can only switch to another authorised phone if you are not currently making a call.
- ▶ Select Telephone  $\rightarrow$  Telephone list.
- Select your mobile phone from the list.

▶ Press 🕭.

If the selected mobile phone is within Bluetooth<sup>®</sup> range and Bluetooth<sup>®</sup> is activated, a search is started and the phone is connected.

Only one mobile phone can be connected at a time. The telephone connected currently is identified in the telephone list by the • dot preceding it.

#### **Displaying details**

For every mobile phone in the telephone list, there is a detailed view.

- ▶ Select Telephone  $\rightarrow$  Telephone list.
- Select the mobile phone from the list and select Options → Details. Information on the selected device is displayed.
- ► To close the detailed display: turn () or slide t ○ + or + ○ → or press ).

2010-02-09T14:34:57+01:00 - Seite 34 Version: 3.0.2.13

#### 34 **Convenience telephony**

# Revoking authorisation for a mobile phone (de-authorising)

- ▶ Select Telephone → Telephone list.
- Select the mobile phone from the list and select Options → De-authorise.
   A prompt appears asking whether you really wish to revoke authorisation for this device.
- ► Select Yes or No.

If you select Yes, the device is deleted from the telephone list.

### Telephone basic menu (Bluetooth<sup>®</sup> interface)

▶ Press the 👜 button.

If the connected telephone is ready for use, the following display appears (example):

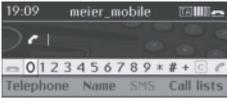

P82.60-6543-31

The following information is displayed in the status bar:

- Bluetooth<sup>®</sup> device name of the currently connected mobile phone, e.g. meier\_mobile
- field strength of the mobile phone network

The bars show the current field strength for reception of the mobile phone network. If all the bars are filled, you have optimum reception. If none of the bars are filled, you have very poor or no reception.

- receiver icon 
  or
  - dialling or call in progress

not dialling or no call in progress

SMS appears in grey in the menu bar because this function is not available using Bluetooth<sup>®</sup> interface telephony. If your vehicle is not equipped with convenience telephony, there is no SMS entry.

#### **Convenience telephony**

#### Connecting a mobile phone

#### Establishing a connection

For convenience telephony with Audio 20, a mobile phone bracket and a suitable mobile phone are required.

- ► Fit the mobile phone bracket (see vehicle Owner's Manual).
- Place the mobile phone in the bracket (see vehicle Owner's Manual).

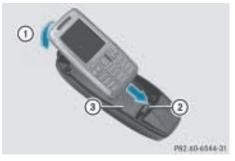

- ① To engage the mobile phone
- Connector contact
- ③ Mobile phone bracket

The mobile phone is usually switched on automatically when it is inserted into the bracket.

- If necessary, switch on the mobile phone manually (see mobile phone operating instructions).
- If telephony via the Bluetooth<sup>®</sup> interface is activated: select Telephone → Telephone list → Conven. Tel..

You may be requested to enter your PIN via Audio 20.

Telephone

#### Switching between Bluetooth<sup>®</sup> and convenience telephony 35

#### **PIN entry**

#### Notes

Even if you enter the wrong PIN number twice via Audio 20, you will not be warned that you have only one attempt left. If you enter the PIN incorrectly three times, the SIM card will be locked and must be unlocked using the mobile phone (see mobile phone operating instructions).

## Option 1: making entries via Audio 20 using the controller in the menu bar

- ► To enter: slide ← → or turn (○) until the desired number is highlighted and then press ().
- Repeat this procedure to select all the digits in sequence from the menu bar.
- ► To confirm: select ok in the menu bar.
- ▶ To delete an entry: select c in the menu bar and press (\*) briefly (single numbers) or hold down (for an entire numerical sequence).

or

 c using the controller press briefly (single numbers) or long (for an entire numerical sequence).

#### Option 2: making entries via Audio 20 using the telephone keypad (on the control panel)

- ► **To enter:** select the digits one by one.
- ▶ To confirm: press the *P* or () button.
- ▶ To delete: press ⓒ on the control panel.

# Telephone basic menu (convenience telephony)

▶ Press the 🖘 button.

When the mobile phone is in the bracket and operational, the following display is shown (example):

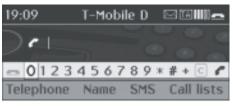

P82.60-6545-31

Telephone

The following information is displayed in the status bar:

- the name of the mobile phone network provider, e.g. T-Mobile D

The  $\[box]$  message icon is displayed when a text message has been received but not yet read. The icon disappears after the text message has been read.

The  $\boxed{\mathbb{N}}$  message icon is displayed when the text message memory is full. The icon disappears after at least one text message has been deleted ( $\triangleright$  page 43).

• the field strength of the mobile phone network

The bars show the current field strength for reception of the mobile phone network. If all the bars are filled, you have optimum reception. If none of the bars are filled, you have very poor or no reception.

• the 🙍 or 💽 receiver icon

indicates a call in progress or an active call

indicates no dialling or no call in progress

# Switching between Bluetooth<sup>®</sup> and convenience telephony

#### **General notes**

If your vehicle is equipped with convenience telephony, you can choose which method of telephony you wish to use.

2010-02-09T14:34:57+01:00 - Seite 36 Version: 3.0.2.13

#### 36 Telephone operation

# Switching telephony mode during operation

Switch from one telephony mode to the other during operation by simply connecting another mobile phone ( $\triangleright$  page 33).

# Switching telephony mode when switching on Audio 50

#### Notes

Audio 20 starts the telephony mode depending on whether a mobile phone bracket is installed or not.

#### A mobile phone bracket is installed

Audio 20 activates convenience telephony. If no mobile phone is in the mobile phone bracket, the following message appears: Telephone not inserted. If there is a mobile phone in the bracket, the PIN query (> page 35) or the telephone basic menu for convenience telephony (> page 35) appears.

#### A mobile phone bracket is not installed

Audio 20 activates Bluetooth<sup>®</sup> interface telephony and searches for the last two mobile phones to have been connected. If one of the two mobile phones is found, the telephone basic menu for Bluetooth<sup>®</sup> telephony appears. ( $\triangleright$  page 34). If neither of the mobile phones are found, the Ready for Bluetooth telephony message remains in the display. You must now authorise your mobile phone ( $\triangleright$  page 32).

The connection remains active until Audio 20 is switched off if no other mobile phone from the telephone list is connected. During connection, only the Bluetooth<sup>®</sup> interface functions are available.

#### Reception and transmission volume

The following information is valid for Bluetooth<sup>®</sup> interface telephony and convenience telephony.

It is generally not recommended to change the settings for reception and transmission volume, as the preset values are set to suit most mobile phones. To find out about the best possible settings for your mobile phone, contact a Mercedes-Benz Service Centre or visit http://www.mercedes-benz.com/ connect.

- 1 The wrong settings may have a serious impact on transmission quality.
- It is not possible to adjust these settings while making a call.
- ▶ Select Telephone  $\rightarrow$  Telephone list.
- Select your mobile phone from the list. The Reception volume and Transmission volume options only appear if the selected mobile phone is authorised.
- ► Select Options → Reception volume or Transmission volume.
- Adjust the volume on the scale.

#### **Telephone operation**

Incoming call

#### Rejecting or accepting the call

When you receive a call, you will hear a ringing tone and the incoming call will appear in the display.

- Depending on the mobile phone, the Audio 20 ringing tone may differ from the one you set. You could hear one of the following:
  - the mobile phone ringing tone
  - the Audio 20 ringing tone
  - the Audio 20 ringing tone and the mobile phone ringing tone

2010-02-09T14:34:57+01:00 - Seite 37 Version: 3.0.2.13

#### Telephone operation 37

If the caller's name and number are stored in the Audio 20 phone book and caller ID is enabled, the name and number are displayed. Otherwise, the following display is shown (example):

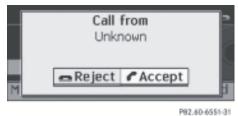

► **To accept:** press the *C* button on Audio 20 or on the luxury multifunction steering wheel (12 buttons).

or

- ▶ Press 🐑.
- ► To reject: press the button on Audio 20 or on the luxury multifunction steering wheel (12 buttons).

or

Slide ← ○ or turn \$ ○ \$ until Reject call is highlighted and press ⑤.

Once you have accepted the call, you can conduct your telephone conversation in hands-free mode. You can adjust the volume (▷ page 20). For more information, see the section "Functions during a single call connection" (▷ page 38).

• You can also accept a call if the display is showing a display other than the telephone mode. Once you have accepted the call, the display shows telephone mode.

#### Making a call

# Entering a telephone number using the telephone keypad

You can use the telephone keypad to enter digits and special characters.

► To enter: use the () to (), (\*) and (\*) buttons to enter the characters.

You can enter the \* character by pressing the (\*) button once. Press the button a second time within 1.5 seconds for the + character.

- ► To delete a digit: press the ⓒ button.
- ► To delete an entire number: press and hold the ⓒ button until the entire number has been deleted.

or

- Press the button.
- ► To finish entry and make a call: press the button.

# Entering a telephone number using the digit menu

The telephone basic menu has, in addition to the menu bar, another bar containing numbers: the digit menu.

When the bar is active (highlighted), you can select an item.

| 19:09      | т    | -Mobil | e D  | E     | 3 TA III |     |
|------------|------|--------|------|-------|----------|-----|
| $\geq c$   | 012  | 31     |      |       |          | 9 0 |
| <b>n</b> 0 | 123  | 456    | 78   | 9 * ; | # + C    | C   |
| Telep      | hone | Name   | e St | MS I  | Call lis | ts  |

P82.60-6550-31

- ► To enter digits: slide ← → or turn (○) until the desired digit is highlighted.
- ► To confirm your selection: press .
- Repeat this procedure to select all the digits in sequence from the menu bar.
- ► To delete a digit: slide ← ○→ or turn (○), until c is highlighted.
- ▶ Press 🔊.
- ► To delete a number sequence: slide
  ←⊙→ or turn (), until c is highlighted.
- Press (b) until the number sequence is deleted.

or

▶ Select **\_**.

# Telephone

2010-02-09T14:34:57+01:00 - Seite 38 Version: 3.0.2.13

#### 38 Telephone operation

► To make a call: select <a></a>

#### Using a number from the phone book

- ▶ Select Name.
- ► Select an entry (▷ page 40).
- ▶ Press the *P* or ♥ button.

Telephone

 Operation using the luxury multifunction steering wheel (12 buttons) (▷ page 40).

# Dialling a telephone number from the call list

- ▶ Select Call lists.
- Select Incoming calls or Calls dialled.
- ► Select an entry (▷ page 42).
- Press the *Press* or button.
- Operation using the luxury multifunction steering wheel (12 buttons) (▷ page 42).

#### Redialling

| 19:09     | T-Mobil | eD ∣ |        |
|-----------|---------|------|--------|
| ) e l     |         |      |        |
| - 0123    | 4567    | 80*  | #+ 6 6 |
| Telephone |         |      |        |

P82.60-6545-31

- Requirement: no characters should have been entered.
- ▶ Press the *P* button.

or

- Select and press .
   The most recently dialled telephone numbers are displayed.
- ► Select the desired telephone number.
- ▶ Press the 🜈 button.

or

► In the telephone basic menu of the instrument cluster: press the button on the luxury multifunction steering wheel (12 buttons).

#### Cancelling dialling or ending a call

- Select sin the display.
- Press the button on the Audio 20 control panel or on the luxury multifunction steering wheel (12 buttons).

# Functions available during a single call connection

#### Switching the hands-free microphone on/off

The menu bar changes when you make a call. Instead of the Call lists menu item, you will see Mike off or Mike on.

To switch off: select Mike off. The message: The microphone is off appears briefly.

If the microphone is switched off, the icon appears in the main area. The person you are calling can not hear any sounds from inside your vehicle.

To switch on: select Mike on. The message: The microphone is on appears briefly.

The 🛞 icon goes out.

#### Accepting/rejecting a waiting call

The Call waiting function must be supported by the mobile phone network provider and be enabled.

If you have a call in progress and receive another call, the call waiting display will appear. You also hear a tone.

► To accept: press the 
→ button on
Audio 20 or on the luxury multifunction
steering wheel (12 buttons).

or

Press (5).

2010-02-09T14:34:57+01:00 - Seite 39 Version: 3.0.2.13

#### Using the telephone book 39

► To reject: press the button on Audio 20 or on the luxury multifunction steering wheel (12 buttons).

or

Slide ← ○ or turn ⊈ ○ ⊉ until Reject is highlighted and press .

If you accept a waiting call using the controller, telephone keypad or the luxury multifunction steering wheel (12 buttons), the previous call is ended.

#### Sending DTMF tones

This function is not supported by all mobile phones.

Answering machines or other devices can be controlled by DTMF tones, e.g. for remote query functions.

 During an active call, press the respective buttons on the telephone keypad.
 Each character is sent immediately.

or

- ► To select a character: slide ← → or turn (○).
- ► To confirm your selection: press .

#### Using the telephone book

#### Introduction

You can store telephone numbers in the Audio 20 phone book. To receive external contact data, you have the following possibilities:

Bluetooth<sup>®</sup> telephony:

receive vCards

Convenience telephony:

- import phone books from mobile phones (import external data)
- receive vCards
- The imported entries are retained even when you use another mobile phone with Audio 20. For this reason, you should

delete the call lists before selling the vehicle.

# Import external data (convenience telephone only)

You can import the phone book and vCards from your mobile phone to the Audio 20 phone book.

- Depending on the mobile phone, using this function may result in only the phone book entries or the phone book plus SIM card entries being imported.
- Select Telephone → Import external data → From mobile phone.

or

- ► Select Telephone → Import external data → Receive business cards.
- Select Add or Overwrite. The Import procedure successful message appears when the data has been imported.
- The Overwrite menu item can only be selected if the phone book already contains data. If you select the Add menu item and the telephone book contains too much data, the Memory full message will appear.

# Receiving vCards (via the Bluetooth<sup>®</sup> interface)

You can import vCards from external Bluetooth<sup>®</sup>-capable phones into the address book. Please bear the following in mind:

- Bluetooth<sup>®</sup> must be active on Audio 20 (▷ page 26) and on the external Bluetooth<sup>®</sup> phone (see operating instructions of the respective mobile phone).
- the external Bluetooth<sup>®</sup> phone must be able to send vCards via Bluetooth<sup>®</sup> (see

Telephone

#### 40 Using the telephone book

operating instructions of the respective mobile phone).

- the external Bluetooth<sup>®</sup> phone in the vehicle is switched on and authorised
   (▷ page 32).
- If you switch to another operating mode during vCard reception (e.g. press the e button), vCard reception is aborted.
- ▶ Select Telephone  $\rightarrow$  Receive business cards.
- The Bluetooth<sup>®</sup> connection between Audio 20 and your mobile phone is interrupted. Audio 20 is now ready to receive vCards from other mobile phones.
- Start data transfer on the external Bluetooth<sup>®</sup> phone (see operating instructions of the respective mobile phone).

The vCard data is imported automatically to the phone book. The number of vCards imported is displayed.

Select Back or switch to another operating mode to abort reception.

#### **Deleting external data**

This function allows you to delete personal data from the phone book.

Select Telephone → Delete external data.

A prompt appears asking whether or not the data should be deleted.

Select Yes or No.

#### Calling up the phone book

#### Overview

▶ Select Name.

If the telephone book contains entries, they will be displayed in alphabetical order. The "smart speller" appears at the bottom and is active. The smart speller serves to reduce the number of entries needed.

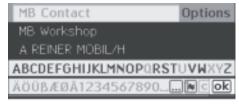

P82.60-6546-31

- ► To switch from the smart speller to the list: slide ⊙ t or press () repeatedly until the smart speller is hidden.
- ► To switch from the list to the smart speller: press the button on the controller.

# Selecting an entry with the smart speller

# Selecting the characters in the smart speller

Change to the smart speller when the list appears.

The first character entered defines the first letter of the entry you are searching for.

- ► slide ← → or turn \$ \$.
- ► To confirm your selection: press .

The first entry in the list that starts with the letter selected is highlighted. If there are similar entries, the first characters that differ are shown.

#### Example

In the example, the start of the names Chris-tel and Christine are the same. The first different character is the E or I. Therefore, E and I are the options offered.

Telephone

2010-02-09T14:34:57+01:00 - Seite 41 Version: 3.0.2.13

#### Using call lists 41

| Christel/H          | Options  |
|---------------------|----------|
| Christel/M          |          |
| Christine/H         |          |
| ABCE E GHIJKLMNOPQR | STUVWXYZ |
| ÄÖÜBÆØÅ1234567890.  | NCOK     |

P82.60-6547-31

Select the characters for the entry you are searching for one at a time.

As soon as the selection is clear, Audio 20 switches automatically to the list.

To cancel the search: switch from the smart speller to the list.

The entry at the top of the list is automatically highlighted.

#### Changing the smart speller language

- Select N.
- ► Select the desired language.

#### Changing the smart speller character set

► Select .....

Depending on the previous setting, the input mode changes to special characters or to letters with numbers.

#### Selecting an entry direct from the list

#### Using the controller

- Change to the smart speller when the list appears.
- Turn (○) or slide ↑○↓ until the desired entry is highlighted in the list and press (◎).

#### Using the buttons on the luxury multifunction steering wheel (12 buttons)

► In the telephone basic menu in the instrument cluster: press the ▲ or ▼ button briefly.

The previous/next entry in the phone book is displayed.

► In the telephone basic menu in the instrument cluster: press and hold the ▲

or v button for longer than two seconds.

The first entry in the list that has the previous/next first letter in the phone book is shown.

▶ To make a call: press the *P* button.

#### Displaying details for an entry

Audio 20 can also show a shortened entry in full.

- Select an entry from the list.
- ► Select Options.
- Select Details. The detail display appears.
- ► To close the detailed display: turn
  \$\[ \circles \circles \cir

# Deleting the current entry from the phone book

- Select an entry from the list.
- ▶ Select Options.
- ► Select Delete and confirm with Yes.

#### Using call lists

#### Introduction

Calls received and dialled using Audio 20 telephone mode are displayed in separate lists.

This menu item can only be selected if calls have been received or dialled using Audio 20.

The Audio 20 call lists are not synchronised with the call lists of your mobile phone. When you make a call using your mobile phone and just use the Audio 20 hands-free system, then these calls are not listed.

#### 42 Text messages (convenience telephony)

Opening call lists and selecting an entry

- Select Call lists.
- Select Incoming calls or Calls dialled.

The corresponding list appears (example):

# Telephone

#### 3311 Mobilbox-Abfrage

Auslandsauskunft

044703296190

P82.60-6548-31

Incoming calls that you either could not or did not want to accept are marked with a specific icon (example):

# ★+4974419070344 ★+4904470329619

P82.60-6549-31

- ► To select a list entry: slide t ↓ or turn (○).
- ▶ To make a call: press > or .

#### Using the buttons on the luxury multifunction steering wheel (12 buttons)

- In the basic telephone menu in the instrument cluster: press the button. The Calls dialled call list is shown. The entry at the top of the list (the last number dialled) is marked.
- ► To select a list entry: press the or v button.

To make a call: press the *P* button.

#### **Deleting call lists**

1 Audio 20 retains the saved call lists even when you use another mobile phone with

Audio 20. For this reason, you should delete the call lists before selling the vehicle.

Select Call lists → Delete call lists. Both lists are erased.

#### Text messages (convenience telephony)

#### Information and requirements

The following text message (SMS) functions are available:

- receive
- read
- delete

The following conditions must be fulfilled in order to use the functions:

- the mobile phone is inserted in the bracket and is switched on.
- the PIN has been entered.

Upon connection of the mobile phone, the 30 most recent text messages stored on the mobile phone's text message inbox are loaded into the memory of Audio 20 and displayed.

While the mobile phone is connected to Audio 20 via the bracket, incoming text messages appear in the Audio 20 text message inbox. Additionally, there is an audible signal and the message icon appears in the status bar ( $\triangleright$  page 35).

#### Viewing the text message inbox

#### Overview

► Select SMS.

The list of received text messages appears. Unread messages are displayed using the message icon.

There are two types of display, the sender display and the text display.

#### Text messages (convenience telephony) 43

| 06.08.31       |              |   |
|----------------|--------------|---|
| 🖾 Mobilbox-Abi | Details      | 5 |
| T-Mobile       | Display text |   |
| T-Mobile       | Delete       |   |
|                |              |   |

P82.60-6552-31

The sender display shows the sender of the text message. If the sender is stored in the phone book, the name will be displayed. If the sender is not stored in the phone book, the telephone number will be displayed.

The text display shows the first few words of a message.

- ► To switch to text display: select Options → Display text. The view changes.
- ► To switch to sender display: select Options → Display sender. The view changes.
- ► To select a text message: slide () or turn t ○↓.

#### Reading a text message (SMS)

Select SMS.
 Select a text message and press (5).

The text message appears.

► To scroll through the display or select telephone numbers in the text: turn (○) or slide +○↓.

The display scrolls up or down line by line, or skips to the next or previous telephone number and automatically highlights it.

► To return to the list: press (\*) and select Back.

#### **Displaying details**

Audio 20 can also show the full details instead of the shortened sender display.

- ► Select a text message (▷ page 42).
- ► Select Options → Details. The detail display appears.
- ► To close the detailed view: slide ← → or press .

#### Managing text messages

#### Calling a text message (SMS) sender

▶ Press ( ) and select Call sender.

#### Using telephone numbers in the text

- **1** This function requires that the text message contains numbers that can be interpreted as telephone numbers.
- To call the telephone number used in the text message: highlight the telephone number, press (\*) and select Call number.

#### Deleting a text message (SMS)

The L icon is displayed in the status bar when the text message memory is full. In order to be able to receive new text messages, you must delete old messages.

- Normally, when using this function the text message is deleted from the Audio 20 memory and from the mobile phone. Some mobile phones do not support this function. In such cases, the text message is only deleted from the memory of Audio 20.
- ► Select SMS.
- ► Select a text message (▷ page 42).
- Select Options → Delete.
   A prompt appears asking whether or not the data should be deleted.
- Select Yes or No.
   If you select Yes, the text message is deleted.

2010-02-09T14:34:57+01:00 - Seite 44 Version: 3.0.2.13

#### 44 Mercedes-Benz Contact

#### **Mercedes-Benz Contact**

#### Introduction

Mercedes-Benz Contact is ready to help at any time, e.g. if you have queries about your vehicle or when you need help in the event of a breakdown.

This function enables you to call the Mercedes-Benz Service Centre, subject to a fee. All important vehicle data is sent at the same time so that you receive optimum support.

The following data is sent:

- the telephone number
- vehicle identification number
- the total distance covered

You can make use of the function with an operational mobile phone connected to your audio equipment via the Bluetooth<sup>®</sup> interface or convenience telephony.

Please note that Mercedes-Benz Contact is a Mercedes-Benz service. In emergencies, be sure to use the standard national emergency numbers first.

 Currently (as of June 2009), this service is available for vehicles from the following European countries:

- Belgium
- Germany
- France
- United Kingdom
- Ireland
- Italy
- Luxembourg
- Netherlands
- Austria
- Poland
- Switzerland
- Slovakia
- Spain
- Czech Republic
- Hungary

#### Calling the Mercedes-Benz Service Centre

#### ▲ Risk of accident

Pay attention to the traffic conditions. You may otherwise be distracted from the traffic conditions, cause an accident and injure yourself and others.

Call up the Audio 20 phone book In the Audio 20 phone book, the "MB Contact" entry is stored at the top of the entry list. The entry is highlighted.

There are two ways to contact the Mercedes-Benz Service Centre:

- ► Press ().
- or
- Press the button on the Audio 20 control panel.

This initiates dialling. A voice message then prompts you to confirm the data transmission by entering a number on the Audio 20 control panel. When you confirm, Audio 20 sends the required vehicle data.

 Alternatively, you can dial using the multifunction steering wheel (see the vehicle Owner's Manual).

During data transmission, you will see a corresponding icon in the display. This may take a few seconds. Then, you can select the desired service and be connected to a specialist from the Mercedes-Benz Service Centre.

• You can obtain further information on Mercedes-Benz Contact, the range of services offered and operation from your Mercedes-Benz Service Partner.

2010-02-09T14:34:57+01:00 - Seite 45 Version: 3.0.2.13

| Vehicle equipment             | 46 |
|-------------------------------|----|
| Radio mode and DAB radio mode | 46 |
| Audio CD and MP3 mode         | 51 |
| Audio AUX mode                | 56 |

#### Vehicle equipment

These operating instructions describe all the standard and optional equipment for your vehicle, as available at the time of purchase. Country-specific deviations are possible.

Note that your vehicle may not be fitted with all the functions described.

## Radio mode and DAB radio mode

#### Introduction

- Information about the operating principles of Audio 20 can be found on
   (▷ page 17). For sound settings, see
   (▷ page 20).
- Do not attach any metallic film to the inside or outside of the rear window. Covering the aerial structure on the rear window impairs radio reception. When cutting the film to fit the screen, aerial tracks on the window can be permanently damaged.

# Switching on radio mode and DAB radio mode

#### Switches on radio mode

▶ Press the 😡 button.

The radio display appears once the system has switched to radio mode. The previously set station on the previously set waveband is selected.

| 10:42 | FM 89.9    | MHz    | 11111 <b>-</b> |
|-------|------------|--------|----------------|
| 6•Hit | 1 KA 🞱 — 9 | SWR1 R | Р-(3)          |
| (     | 2.SWR      | BW     |                |
| 0 !   | *REGOOG    | (5)SV  | VRZ F          |
| Radio | Presets    | Info   | Sound          |

P82.60-7431-31

Radio display

- Display/selection window showing station name or frequency
- Preset position of the selected station
- ③ Name of the selected station
- ④ Sound settings
- ⑤ To displays radio text
- 6 Memory functions
- ⑦ Radio functions

The following information is displayed in the status bar:

- time, e.g. 10:42
- Traffic Programme **TA** switched on If Traffic announcements appears without a frame, the Traffic Programme setting is activated but is not available on the current station. If Traffic announcements does not appear the traffic announcement setting is deactivated (▷ page 49).
- waveband with station frequency, e.g. FM 89.9 MHz

If a mobile phone is operational, additional information is shown:

- field strength of the mobile phone network ■■■■□(▷ page 34)

#### Switching on DAB radio mode

Audio 20 can receive up to 20 DAB stations.

 Press the important button on the control panel repeatedly until DAB appears in the display.

Audio

| 13:04 | 4 Re;   | gio Ka | ARL  |     | - III <u>-</u> |
|-------|---------|--------|------|-----|----------------|
| • E1  | NERGY   |        | TRUC | Ж.  |                |
|       |         | REGN   | BOGN | N.  |                |
|       | • METR  | OPOL   |      | WIL | ANTIS          |
| DAB   | Presets | s Inf  | >> 0 | >>  | Sound          |
|       |         |        |      | P   | 82.60-7439-31  |

Digital stations are selected ( $\triangleright$  page 47) and stored ( $\triangleright$  page 48) in the same way as analogue stations. The following section therefore lists only those features specific to DAB.

#### Switching wavebands

You can switch the radio between the FM, MW, SW, LW and DAB wavebands.

| Waveband         | Frequency        |
|------------------|------------------|
| FM (VHF)         | 87.5 - 108.0 Mhz |
| MW (medium wave) | 531 – 1620 kHz   |
| SW (short wave)  | 5800 – 6250 kHz  |
| LW (long wave)   | 153 – 282 kHz    |

- Press the is button as often as necessary.
- In the MW, SW and LW wavebands, Audio 20 shows the station frequency, instead of the station name.

# Searching for an ensemble (DAB radio mode)

Ensembles are bundled radio stations available in one reception area. It is possible to select individual stations from the ensemble.

• Select DAB  $\rightarrow <<$  or >>.

The system searches for the ensemble. If no ensemble can be found, the No new ensemble found message appears in the display.

#### Selecting a station

#### Selecting a station from the station list

- The station list is only available in the FM and DAB wavebands. The list contains all stations with adequate reception and is constantly updated. For FM stations without an RDS service, the list shows the frequency instead of the name.
- Press the important button once or several times until the FM waveband appears in the status bar.

Audio

Slide ← ○→ or turn \$ ○ \$ when the main area is selected.

or

▶ Press the 🖂 or ▶ button.

or

Press a number key on the telephone keypad (when the station is stored).

#### or

Select Radio → Station list. The station list appears.

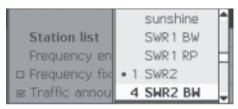

P82.60-6519-31

The • dot in front of a list entry indicates the station currently selected. A number in front of the list entry indicates the preset position in the station preset memory.

Select station.

# Selecting a station using the station search function

 The station search function is only available in the MW, LW and SW wavebands.

- Press the important button once or several times until the MW, SW or LW waveband appears in the status bar.
- Slide ← ○→ or turn \$ \$ when the main area is selected.

or

Audio

▶ Press the 🖂 or ▶ button. Station search scans up or down and stops at the next station found.

#### Selecting stations via the station presets

- ▶ Select Presets.
- Select the desired station and briefly press
   O.

#### Selecting stations via manual frequency entry

▶ Select Radio  $\rightarrow$  Frequency entry.

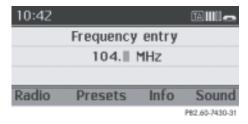

- Only permissible numbers for the frequency range can be entered in front of the decimal point. If a non-permissible number is entered after the decimal point, the next lowest frequency is set.
- Press a number key on the telephone keypad.

Audio 20 tunes in to the frequency.

#### Selecting the station via the luxury multifunction steering wheel (12 buttons)

► In the audio menu in the instrument cluster: press the ▲ or ▼ button briefly. The next or the previous station from the station list is set.

► In the audio menu in the instrument cluster: press and hold the ▲ or ▼ button for longer than two seconds.

The next or the previous station from the station list is set.

#### Storing stations

#### Storing stations manually

Ten stations can be stored in each waveband.

- If a selected preset is already occupied, the new station will be stored in place of the old station.
- Quick save: once you have selected the main area, press and hold a number button (0 to 9) until you hear a tone.

The station is now stored on the selected preset.

Directly in the station memory: press
 when the main area is activated.

or

Select Presets.

The station preset display appears.

| 10:42 FI   | Autostore   | île   |
|------------|-------------|-------|
| 6∗Hit 1 KA | • 1 SWR 3   |       |
| SWR2 BW 1  | 2 SWR1 BW   |       |
| •hr1       | 3 big FM    | W     |
| Radio Pro  | 4 104.0 MHz | _ ind |

PB2.60-7432-31

The • dot in front of a preset position indicates that the station currently selected is stored there.

► To assign a preset: slide t ⊙ t or turn (○) and press (●) until a tone can be heard.

2010-02-09T14:34:57+01:00 - Seite 49 Version: 3.0.2.13

#### Radio mode and DAB radio mode 49

Press and hold a number key (0 to 9) on the telephone keypad until you hear a tone. The station is now stored on the selected preset.

#### Storing channels automatically

This function automatically stores receivable stations in order of their reception quality. Any channels stored manually in the preset memory will be lost.

If the process is interrupted by a traffic announcement, you will need to repeat it.

Select Presets → Autostore. Audio 20 searches for stations with adequate reception. The available stations are automatically stored in the preset positions.

The first station found is played automatically.

#### Radio Data System (RDS)

#### **General notes**

Radio Data System (RDS) provides additional, inaudible information on the FM waveband.

The Audio 20 system consists of a listening receiver and a monitoring receiver. The monitoring receiver constantly scans the FM waveband and collects data from all the stations which can be received, e.g. reception quality and RDS data such as programme name and alternative frequencies.

Audio 20 stores the data and constantly updates the memory. Therefore, the listening receiver is able to switch inaudibly to an alternative frequency with a better signal.

**1** The Radio Data System only functions with stations which transmit RDS data.

#### Switching RDS on/off

 The "Frequency fix" function prevents Audio 20 from switching between a radio station's alternative frequencies. This is useful, for example, when there is a disturbing time offset between the frequencies or if there is interference on a frequency.

Select Radio → Frequency fix. Depending on the previous status, the function is switched on or off □.

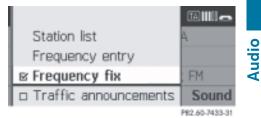

#### **Traffic Programme**

#### Notes

Many FM stations transmit traffic announcements (TA).

You can switch Traffic Programme on/off or interrupt a current announcement.

#### Switching Traffic Programme on/off

Option one: select Radio → Traffic announcements.
 Depending on the previous status, the function is switched on or off □.
 If traffic announcements are switched on,

you will see Traffic announcements in the status bar. If the current station offers Traffic Programme, the Traffic announcements icon in the status bar appears in a box: TA.

► **Option 2:** press and hold the ④ button until Traffic announcements appears in or disappears from the display.

Once Traffic Programme has been switched on, Audio 20 selects a station that broadcasts traffic announcements. The Traffic Programme is retrieved from:

- the currently selected FM station
- an RDS station from the programme service of the currently selected FM station
- the RDS station with the best reception quality

Audio

When Traffic Programme is switched on, a traffic announcement will interrupt the audio signal from the currently activated audio source.

**1** Telephone conversations and navigation announcements are not interrupted.

A display message appears in the display in all audio operating modes.

#### Interrupting a traffic announcement

 Briefly press (a) during the traffic announcement.

Audio 20 switches back to the audio source that was selected before the announcement.

Any subsequent new announcements will again interrupt the audio source.

# Traffic announcements in audio CD mode or audio AUX mode

You can also switch traffic announcements on/off in CD mode or audio AUX mode. You can also interrupt traffic announcements in these modes.

Switching Traffic Programme on/off: select CD or MP3 → Traffic announcements.

or

► In the AUX audio menu, select Traffic announcements.

Depending on the previous status, the function is switched on  $\frown$  or off  $\Box$ . If traffic announcements are switched on, you will

see Traffic announcements in the status
bar.

#### Radio text

Radio text is additional data that is transmitted and is shown in the Audio 20 display. Such additional data could be the station name, the name of the programme or current news. The function is only available in the FM and DAB radio modes.

► To display the radio text: select Info in the radio display.

If the station supports radio text and information is available, the system displays it.

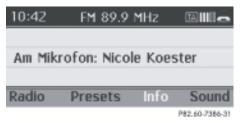

Radio text example display

If no additional text information is available, the No information message appears.

To exit the menu: select Info in the radio display.

or

 Press the back button on the controller.

#### Sub-programmes (DAB radio mode)

#### Notes

Some digital radio stations broadcast subprogrammes separated by category (e.g. music programmes, news etc.).

The sub-programme menu can only be selected if the selected station transmits sub-programmes.

2010-02-09T14:34:57+01:00 - Seite 51 Version: 3.0.2.13

#### Audio CD and MP3 mode 51

- ► To select a sub-programme: select DAB → Sub-programs.
- ► Select the desired sub-programme.

#### Audio CD and MP3 mode

#### Important safety notes

#### **Risk of injury**

The CD drive is a class 1 laser product. There is a risk of damage to the eyes due to exposure to invisible laser radiation if you open the casing, or if the casing is faulty or damaged.

You must not open the casing. The unit contains no parts on which you can carry out maintenance. For safety reasons, all maintenance work must be carried out by qualified aftersales technicians.

#### ▲ Risk of accident

Do the following only when the vehicle is stationary:

- · load a disc
- eject a disc

There is a risk of being distracted from the road and traffic conditions if you do so while the vehicle is in motion.

The Audio 20 system is fitted either with a single CD drive or with a CD changer. Both drives can play back audio CDs and MP3 CDs. The settings available in the menu may vary depending on the equipment in the vehicle and the type of disc.

#### Inserting and removing CDs

#### Notes

#### **Risk of accident**

Only when the vehicle is stationary should you:

- · load a disc
- eject a disc

There is a risk of being distracted from the road and traffic conditions if this is done while the vehicle is in motion.

If the disc has a printed side, this must face upwards when the disc is inserted. If neither side is printed, the side to be played should face downwards. The system may not be able to play discs with copy protection.

#### Activating CD mode (single CD drive)

▶ Press the 🔤 button.

The CD display is shown once the system has switched over. If a disc has been inserted, it is played back automatically. If no CD is inserted, the following message appears. The CD basic menu appears in the display.

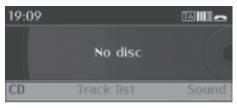

P82.60-6536-31

Audio

# Inserting and removing (single CD drive)

Press the <u></u>button.
 If a disc is inserted, it will be ejected.
 If you do not take the disc out of the slot,

the drive will draw it in again automatically after a short while.

- ► Take the disc out of the slot.
- Insert a disc into the slot. The disc is drawn in, and playback starts if the disc has been inserted correctly and if it is a permissible type.

#### 52 Audio CD and MP3 mode

#### Activating CD mode (CD changer)

▶ Press the 💿 button.

The CD changer display is shown once the system has switched over. If a disc has been inserted, it is played back automatically. If no CD is inserted, the following message appears:

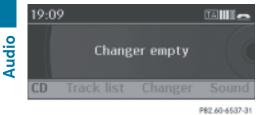

### Inserting discs into the CD changer

The CD changer has an integrated magazine with six trays.

#### ▲ Risk of accident

Only when the vehicle is stationary should you:

- load a disc
- eject a disc

There is a risk of being distracted from the road and traffic conditions if this is done while the vehicle is in motion.

- If the CD has a printed side, this must face upwards when the CD is inserted. If neither side is printed, the side to be played should face downwards. The system may not be able to play discs with copy protection.
- Only insert a CD when the audio system prompts you to do so. Only insert one CD when prompted.
- To insert a single CD into the magazine tray: press the load/eject button. The main area is active. The magazine trays are shown as circles.
- To select a magazine tray: press a number button (1 6) on the keypad.

- ► slide ← ⊙ → or turn **ζ** ⊙ **)**.
- Press (5).
- When prompted, insert a disc into the slot. The disc is drawn into the drive.
- ► To complete the loading process: press the ∞ button or the load/eject button. The disc is played if it has been inserted correctly and if it is a permissible type.
- To fill empty magazine trays: press the load/eject button.

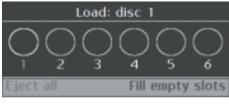

P82.60-6538-31

The main area is active. The magazine trays are shown as circles.

- ▶ To switch to the menu bar: slide ○↓.
- ▶ Select Fill empty slots.
- When prompted, insert a disc into the slot. The drive draws in the disc and switches to the next empty magazine tray.
- Repeat the last two steps until all trays are loaded.
- To complete the loading process: press the load/eject button.

The last disc loaded is played if it has been inserted correctly and if it is a permissible type.

If you abort the process by pressing the back button on the controller, the system loads and plays the last CD you inserted.

#### Removing discs from the CD changer

#### ▲ Risk of accident

Only when the vehicle is stationary should you:

- · load a disc
- eject a disc

or

2010-02-09T14:34:57+01:00 - Seite 53 Version: 3 0 2 13

#### Audio CD and MP3 mode

53

Audio

There is a risk of being distracted from the road and traffic conditions if this is done while the vehicle is in motion.

1 If you eject one disc while playing another disc, the CD changer interrupts playback. Playback continues once the disc has been ejected.

► To eject a single CD: press the load/eject button.

The main area is active. The magazine trays are shown as circles.

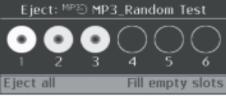

P82.60-6539-31

To select a magazine tray: press a number button (1-6) on the keypad.

or

- ► slide ← → or turn C J.
- ▶ Press ().
- ► Take the disc out of the slot. If you do not take the disc out of the slot, the drive will draw it in again automatically after a short while.
- ▶ To eject all CDs: press the load/eject button.

The main area is active.

- ► To switch to the menu bar: slide .
- ► Select Eject all. The discs are ejected one after the other.
- ► Take the discs out of the slot. If you do not take the disc out of the slot, the drive will draw it in again automatically after a short while.

#### Selecting a CD

- ▶ Select Changer. The list of inserted discs appears.
- ▶ Select the desired CD.

#### Audio CD or MP3 mode

#### Notes

1 The following section applies to the single CD drive and the CD changer. The examples show the CD changer display.

#### Additional button functions

In CD mode, you can use two additional telephone keypad buttons:

Button  $(\frac{\pi}{4})$  shows track details, if available.

Button  $(\hat{t})$  enables direct entry of the track number.

#### Example display in audio CD mode

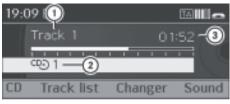

P82.60-6540-31

- (1) Track number and track name (only if stored on disc)
- ② Disc type and number (CD changer)
- ③ Track time

#### Example display in MP3 mode

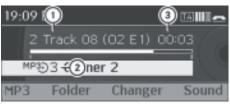

P82.60-6541-31

- (1) Track number and track name (only if stored on disc)
- (2) Disc type and number (CD changer)
- Track time

2010-02-09T14:34:57+01:00 - Seite 54 Version: 3.0.2.13

#### 54 Audio CD and MP3 mode

#### **Pause function**

- To pause playback: briefly press
- ► To continue playback: briefly press the ↓ button again.

#### Selecting a track

#### Selecting by skipping to a track

► To skip forwards or backwards to a track: turn \$ <>>> \$

#### or

- ▶ Press the 🗖 or 🔊 button briefly.
- ▶ Press 🔊.
- Using the luxury multifunction steering wheel (12 buttons)
- ► In the audio menu in the instrument cluster: press the ▲ or ▼ button.
- The skip forward function skips to the next track. The skip back function skips to the beginning of the current track if the track has been playing for more than eight seconds. If the track has been playing for less than eight seconds, it skips to the start of the previous track.

If you have switched on the Random tracks playback option, the order of the tracks is random.

#### Selecting by track list

▶ Select Track list.

or

- Only in MP3 mode: press (\*) when the main area is selected.
   The folder list appears. The • dot indicates the current track.
- Select a track.

#### Fast forward/rewind

- Select the main area.
- Slide and hold ← ○→ until the desired place is reached.

or

▶ Press and hold the 🖂 or ⊳→ button.

#### Selecting a folder

- This function is only available in MP3 mode.
- ▶ Select Folder.

or

- Press (b) when the main area is selected. The folder list appears.
- Select the desired folder.
   You will see the tracks in the folder.
- Select a track.
   The track is played back.

#### **Playback option**

The following options are available:

- Normal track sequence The tracks are played in the normal order (e.g. 1, 2, 3, etc.).
- Random tracks The tracks are played in a random order (e.g. 3, 8, 5 etc.).
- Random folder (only in MP3 mode) The tracks in the currently active category or folder are played in a random order.
- To select an option: select CD/MP3.
   The options list appears. A dot indicates the option selected.
- Select an option. The option is switched on. For all options except Normal track sequence, a corresponding display will appear in the main area.

# Audio

2010-02-09T14:34:57+01:00 - Seite 55 Version: 3.0.2.13

#### Audio CD and MP3 mode 55

 The Normal track sequence option is automatically selected when you change the disc you are currently listening to or when you select a different medium. If an option is selected, it remains selected after Audio 20 is switched on or off.

#### Notes on MP3 mode

#### **General notes**

Depending on the volume and format of the MP3 data, the length of time required for reading the data may increase.

#### **Permissible discs**

• CD-R and CD-RW

#### Permissible file systems

• ISO 9660/Joliet standard for CDs

#### Multisession CDs

For multisession CDs, the content of the first session determines how Audio 20 will process the CD.

If the first session contains data in audio CD format and the second session contains MP3 tracks, Audio 20 will treat the CD as a conventional audio CD. This means that it is not possible to access the MP3 tracks.

If the first session contains MP3 tracks and the second session contains data in audio CD format, Audio 20 will not treat the CD as a conventional audio CD. This means that it is only possible to access the MP3 tracks.

#### Track and file names

When you create an MP3 disc, you can assign names to the MP3 tracks and folders.

Audio 20 uses these names for the display in MP3 mode. Empty folders or folders which contain data other than MP3 tracks are not displayed by Audio 20.

If MP3 files are stored in the root directory itself, the root directory will also be treated as a folder. Then, Audio 20 will show the name of the root directory as the folder name.

You must observe the following when assigning track names:

- track names must have at least one character.
- track names must have the extension "mp3".
- there must be a full stop between the track name and the extension.

Example of a correct track name: Track 1.mp3

1 Audio 20 does not support ID3 tags.

#### Permissible formats

Audio 20 supports the MPEG1 Audio-Layer 3 format.

 This format is generally known as "MP3" in everyday usage.

#### Permissible bit and sampling rates

- Fixed and variable bit rates up to 320 kbit/s
- Sampling rates of 24 kHz to 48 kHz
- Only use MP3 tracks with a bit rate of at least 128 kbit/s and a sampling rate of at least 44.1 kHz. Lower rates can cause a noticeable deterioration in quality. This is especially the case if you have activated a surround sound function.

#### Notes on copyright

MP3 tracks that you create or play back are generally subject to copyright protection in accordance with the applicable international and national regulations.

In many countries, reproductions, even for private use, are not permitted without the prior consent of the copyright holder.

#### 56 Audio AUX mode

Ensure that you know about the applicable copyright regulations and that you comply with these.

If you own these rights yourself, e.g. for your own compositions and recordings, or if the copyright holder has granted you permission, these restrictions do not apply.

#### Notes on compact discs

Audio

Discs with copy protection are not compatible with the audio CD standard. Therefore, they may not be able to be played back on Audio 20.

There may be playback problems when playing copied discs. There is a wide range of data carriers, writing software and writers available. This variety means that there is no guarantee that the system will be able to play discs that you have copied yourself. There may be playback problems if you play CDs that you have copied yourself with a storage capacity of more than 700 MB. CDs of this type do not conform to currently applicable standards.

Do not affix stickers or labels to the discs. They could peel off and damage the drive. The drive is designed to hold discs which comply with the EN60908 standard. Therefore, you can only use discs with a maximum thickness of 1.3 mm.

If you insert thicker discs, e.g. those that contain data on both sides (DVD on one side and audio data on the other), they cannot be ejected and can damage the drive.

Do not use discs with a diameter of 8 cm, even with an adapter. Only use round discs with a diameter of 12 cm.

#### Notes on handling compact discs

#### **∧ Risk of injury**

Discs can get hot inside the drive. For persons with sensitive skin, e.g. children, there is a risk of burning.

- Only hold discs by the edge.
- Handle discs carefully to prevent playback problems.
- Avoid getting scratches, fingerprints and dust on discs.
- Clean discs from time to time with a commercially available cleaning cloth. When cleaning CDs, you should wipe in straight lines from the centre outwards rather than in a circular motion.
- Only use a pen specifically made for labelling discs.
- Place discs back in their cases after use.
- Protect discs from heat and direct sunlight.

#### Audio AUX mode

#### Notes on Audio AUX mode

You can connect an external audio source (AUX) to Audio 20 using the phone jack in the glove compartment. Please consult a Mercedes-Benz Service Centre for further information.

#### Activating audio AUX mode

- Select ∞ → CD or MP3 → Aux. The audio AUX menu appears. The medium in the external audio source is played, if the source is connected and playback selected.
- Please see the relevant operating instructions on how to operate the external audio source.

You can select a sound setting specifically for AUX audio operation, see ( $\triangleright$  page 20).

#### Setting the volume

 The volume of external audio sources can vary. In some cases, the volume of the external audio device may be quieter or louder, or the maximum possible volume

2010-02-09T14:34:57+01:00 - Seite 57 Version: 3.0.2.13

may be lower. On some devices, it is possible to adjust the volume separately. In this case, start with a medium-level volume and increase it gradually. This enables you to determine whether the system is able to play the music at high volume without distorting it.

You can boost the volume of the external audio sources.

Select Volume in the AUX display.
 The selection list appears. The • dot indicates the option selected.

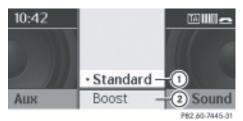

- ① Default setting
- ② Volume amplification

#### ▲ Risk of accident

External audio sources may have different volumes, which can mean that system messages such as traffic announcements and navigation system announcements are much louder. If necessary, please deactivate the system messages or adjust their volume manually.

#### Switching back to CD mode

 In the AUX audio menu, select Back to disc.
 CD mode is activated.

2010-02-09T14:34:57+01:00 - Seite 58 Version: 3.0.2.13

#### 58

2010-02-09T14:34:57+01:00 - Seite 59 Version: 3.0.2.13

| Vehicle equipment         | 60 |
|---------------------------|----|
| General information       | 60 |
| Basic functions           | 61 |
| System settings           | 62 |
| Audio CD/DVD and MP3 mode | 63 |
| DVD video mode            | 67 |
| AUX mode                  | 74 |

2010-02-09T14:34:57+01:00 - Seite 60 Version: 3.0.2.13

#### 60 General information

#### Vehicle equipment

 These operating instructions describe all the standard and optional equipment for your vehicle, as available at the time of purchase. Country-specific deviations are possible.

Note that your vehicle may not be fitted with all the functions described.

#### General information

#### **Changing the batteries**

Batteries are required for the remote control.

#### **Risk of injury**

Keep batteries away from children. Consult a doctor immediately if a child should swallow a battery.

Do not dismantle, short-circuit or burn a battery.

#### Environmental note

Dispose of used batteries in an environmentally responsible manner.

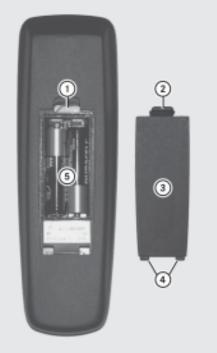

P82.87-2055-31

- ① Battery tray
- (2) Catch tab
- ③ Battery tray cover
- ④ Retaining lugs
- (5) Batteries

The remote control contains two batteries of the type AAA, 1.5 V.

- ► To open the battery tray: remove battery tray cover ③ on the rear of the remote control.
- ► To do so, push catch tab ② downwards and take off battery compartment cover ③.
- Remove discharged batteries (5) from the tray.
- Insert the new batteries. Observe the polarity markings on the batteries and battery tray when doing so.

Left battery: the positive pole (+) must point upwards.

2010-02-09T14:34:57+01:00 - Seite 61 Version: 3.0.2.13

#### Basic functions 61

Right battery: the positive pole (+) must point downwards.

► To close the battery tray: insert retaining lugs ④ of battery tray cover ③ into the battery tray and engage retaining lug ② in the tray.

#### **Basic functions**

#### Introduction

The following modes are available with the Rear Seat Entertainment System:

- Audio CD/DVD and MP3 mode
   (▷ page 63)
- Video DVD mode (▷ page 67)
- AUX mode (▷ page 74)

In AUX mode, you can view external video sources which are connected either to the rear screens (display AUX) or to the CD/ DVD drive (drive AUX).

Screen settings such as design and language are made in the system settings (> page 62).

#### **Operating with headphones**

You can use the wired headphones provided by connecting them to the corresponding jack on the rear screen ( $\triangleright$  page 22).

#### Adjusting the sound settings

Call up the menu for the respective mode:

- Audio CD (⊳ page 64)
- Audio DVD (⊳ page 64)
- MP3 (⊳ page 64)
- Video DVD (▷ page 70)
- AUX (⊳ page 75)

- Select Treble or Bass.
   An adjustment scale appears.
- ► To make a setting: press the ▲ or ▼ button until the desired format has been selected.
- ► To confirm your selection: press the button.

#### Several users

#### Simultaneous use of the rear-compartment CD/DVD drive

The two rear screens can be operated more or less independently of one another. However, there can be a conflict in some menus if the two screens are used at the same time.

If the rear-compartment CD/DVD drive is being used for both screens simultaneously, selecting certain menus or settings on one of the screens also affects the other screen.

The following functions affect both screens:

- changing playback options
- selecting a track (from a track list or folder)
- using play, pause and stop
- fast-forwarding, fast-rewinding and scrolling
- calling up the DVD menu and navigating within it
- setting the language, subtitles and camera angle
- calling up interactive DVD content

The following functions only affect one screen:

- audio and video functions as well as picture settings
- switching between full screen and the menu system

2010-02-09T14:34:57+01:00 - Seite 62 Version: 3.0.2.13

#### 62 System settings

#### Switching between operating modes

When you exit an operating mode (e.g. audio CD mode), the current setting is saved. If you call up this operating mode again later, there are two possibilities:

- the mode has been changed on the other screen.
- the mode has not been changed.

In the first case, the operating mode appears as it is already on the other screen.

In the second case, the setting appears on the screen as it was when you last exited the operating mode.

# Function restrictions in video DVD mode

Certain functions or actions may be temporarily or completely impossible. As soon as you try to activate these functions or actions, you will see the  $\bigcirc$  symbol in the display.

#### System settings

#### Notes

You can adjust all system settings individually for each screen without affecting the other screen. You make these settings using the remote control (▷ page 23).

#### Calling up the system menu

 Select System from the menu item with main functions.

You see the system menu on the selected rear screen.

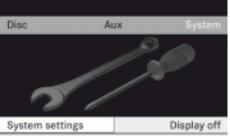

P82.87-2036-31

#### Selecting the display language

- Select System → Language.
   You see the language list. A dot indicates the current setting.
- ► To change the setting: use the ▲ or ▼ button to select a language.
- Press the button.
   The Rear Seat Entertainment System activates the language in question.

#### Switching the display design

- ► Select System.
- ► Select Day design, Night design or Automatic.

The () icon indicates the current setting.

- ► Press the ▲ or ▼ button to select a setting:
  - Day design The display is set permanently to day design.
  - Night design The display is set permanently to night design.
  - Automatic The display design changes depending on the vehicle instrument cluster illumination.
- ▶ Press the ⊙ button.

2010-02-09T14:34:57+01:00 - Seite 63 Version: 3.0.2.13

#### Audio CD/DVD and MP3 mode 63

#### Setting the picture brightness

- ► Select System → Brightness. A scale appears.
- ► To set the brightness: press the or ▼ button.

The brightness bar moves up or down. The picture becomes lighter or darker in accordance with the scale.

► To confirm a setting: press the ∞ button.

#### Showing/hiding the picture

- To hide the picture: select Display off in the system menu. The picture is hidden.
- ► To show the picture: press the ∞ button on the remote control.

#### Audio CD/DVD and MP3 mode

#### Important safety notes

#### **Risk of injury**

The CD/DVD drive is a class 1 laser product. You must not open the casing. There is a risk of exposure to invisible laser radiation if the casing is opened, or if the casing is faulty or damaged.

The Rear Seat Entertainment System contains no parts which you can repair yourself. For safety reasons, all maintenance work must be carried out by qualified aftersales technicians.

#### Inserting a CD/DVD

The CD/DVD drive is in the centre behind the front seats.

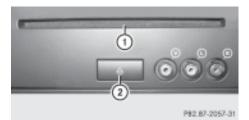

- 1 Disc slot
- Eject button

The CD/DVD drive holds one disc. If a disc is already loaded, you must eject it first.

Insert a disc into the slot.

The printed side of the disc must be facing upwards. If the disc does not have a printed side, the side you wish to play must be facing downwards.

The CD/DVD drive draws the disc in.

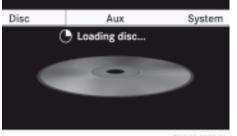

P82.87-2037-31

The CD/DVD drive plays the disc:

- if it has been inserted correctly and is a permissible disc, and
- you have switched to disc mode (audio CD, audio DVD or MP3 mode) (▷ page 64).

The data on an MP3 CD is first loaded from the drive. Loading may take a little time, depending on the number of folders and tracks.

# Rear Seat Entertainment System

#### 64 Audio CD/DVD and MP3 mode

#### Removing the CD/DVD

- Press eject button ②.
   The drive ejects the disc.
- Take the disc out of the slot. If you do not take the disc out of the slot, the drive will draw it in again automatically after a short while.

# Switching on audio CD, audio DVD or MP3 mode

#### Introduction

- Insert a CD/DVD (> page 63).
   The Rear Seat Entertainment System loads the disc inserted.
- Select "Disc" with the remote control. The corresponding mode is activated. The Rear Seat Entertainment System starts playing the disc inserted.

#### Example display in audio CD mode

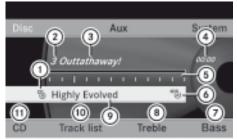

P82.87-2038-31

- Type of data carrier ☺
- Track number
- ③ Track name (only if stored on the disc as CD text)
- ④ Track time
- (5) Graphic time and track display
- Currently selected playback option (no display for "Normal track sequence")
- $\oslash$  To set the bass
- ⑧ To set the treble

- Disc name (only if stored on the disc as CD text)
- 10 To call up the track list
- (1) Playback options

#### Example display in audio DVD mode

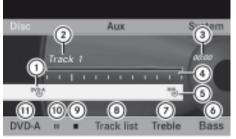

P82.87-2039-31

- Type of data carrier <sup>DVD-A</sup>
- Track number
- ③ Track time
- ④ Graphic time and track display
- Currently selected playback option (no display for "Normal track sequence")
- ⑥ To set the bass
- ⑦ To set the treble
- ⑧ To call up the track list
- Stop function
- Pause function
- 1) Playback options

#### Example display in MP3 mode

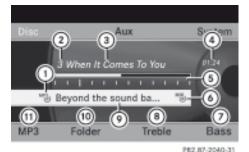

- Type of data carrier <sup>MP3</sup>
- Track number

2010-02-09T14:34:57+01:00 - Seite 65 Version: 3.0.2.13

#### Audio CD/DVD and MP3 mode 65

- ③ Track name
- ④ Track time
- (5) Graphic time and track display
- Currently selected playback option (no display for "Normal track sequence")
- ⑦ To set the bass
- (8) To set the treble
- ⑦ Disc name or current folder
- 1 To call up the folder list
- Playback options, to switch track information on/off
- Variable bit rates in MP3 tracks can result in the elapsed time shown being different to the actual elapsed time.

#### Selecting a track

#### Selecting by skipping to a track

or

▶ Press the ◄ or ▷ button.
Skip forwards: you hear the next track.

**Skip back:** the player jumps back to the start of the current track if this has been playing for longer than approximately ten seconds. If it has been playing for less time, the player jumps back to the beginning of the previous track.

#### Selecting by track list

- 1 In audio CD mode, the track list contains all tracks on the current disc.
  - In audio DVD mode, the track list contains all tracks in the currently active group; see "Setting the audio format" (> page 66).

In MP3 mode, the track list shows all tracks in the currently active folder as well as the folder structure, allowing you to select any track on the MP3 CD.  Select Track list (audio CD/audio DVD mode) or Folder (MP3 mode).

#### or

- Press the button when the display/ selection window is active.
   The track list appears. The • dot indicates the current track.
- ► To select a track: press the or ▼ button.
- ▶ Press the ⊙ button.

# Making a selection by entering the track number directly

Press the <u>\*</u> button.
 The track entry display appears.

Example: track 2

Press the 2 number button.

Example: track 12

- Press the relevant number keys in quick succession.
- You cannot enter numbers which are higher than the number of tracks on the CD or in the currently active folder.
- Wait around three seconds after you make an entry.

You will hear the track entered. The respective basic menu is shown again.

#### Fast forward/rewind

or

▶ Press the 🖂 or ▶⊨ button and hold it until the desired position is reached.

#### Selecting a folder

This function is only available in MP3 mode.

#### 66 Audio CD/DVD and MP3 mode

▶ In MP3 mode: select Folder.

or

 Press the w button when the display/ selection window is active. The folder content appears.

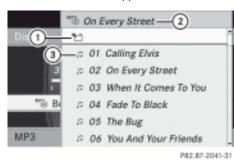

- 1 Folder selection icon
- Current folder name
- ③ Track icon
- ► To select the next folder up: select icon ①.

The display shows the next folder level up.

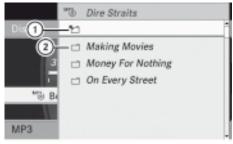

P82.87-2042-31

- Folder selection icon
- Folder icon
- Select a folder using the ▲ or ▼ buttons and press the ∞ button to confirm. You will see the tracks in the folder.
- ► Select a track using the ▲ or ▼ buttons and press the ∞ button to confirm. The track is played and the corresponding folder is now the active folder.

#### **Pause function**

- This function is only available in audio DVD mode.
- ► To pause playback: select ■. The ■ display changes to ►.
- ► To resume playback: select ►. The ► display changes to ■.

#### **Stop function**

- This function is only available in audio DVD mode.
- ► To resume playback: select ►. Playback continues from the point where it was interrupted.
- ► To stop playback: select again while playback is interrupted. Playback stops and returns to the start of the DVD; ► is highlighted.
- ► To restart playback: select ►. Playback starts from the start of the DVD.

#### Setting the audio format

You can only set the audio format in audio DVD mode. The number of audio formats available depends on the DVD. The content of an audio DVD is referred to as an "album", and can be divided into up to nine groups. A group may contain music in various sound qualities (stereo and multichannel formats, for example), or bonus tracks. Every group can comprise up to 99 tracks. If an audio DVD only contains one audio format, the "Group" menu item cannot be selected.

#### DVD video mode 67

• Select DVD  $\rightarrow$  Group.

The list of available audio formats appears. The • dot indicates the format currently selected.

- ► To change a setting: press the or ▼ button.
- ▶ Press the ⊙ button.
- ► To exit the menu: press the 🔄 button.

#### **Playback options**

#### Introduction

The following options are available:

- Normal track sequence
- Random tracks
- Random folder (only in MP3 mode)
- ► To select an option: select CD or DVD or MP3.

The options list appears. The • dot indicates the option selected.

- ► Press the ▲ or ▼ button to select a different option.
- Press the button. The option is switched on. All options except Normal track sequence will be indicated in the display/selection window.
- **1** The Normal track sequence option is activated automatically if you change the disc currently being played. If an option is selected, it remains selected after the Rear Seat Entertainment System is switched on or off.

#### Explanation of the playback options

• Normal track sequence In audio CD/DVD mode, you hear the tracks in their normal order (e.g. track 1, 2, 3 etc.).

In MP3 mode, the play order is determined by the order in which the tracks are written to the MP3 disc when it is created. Alphabetical order is the most common. Once all the tracks in a folder have been played, the tracks in the next folder are played.

- Random tracks The tracks are played in a random order (e.g. track 3, 8, 5, etc.).
- Random folder (MP3 mode only) This option is restricted to tracks in the currently active folder. You hear the tracks in random order.

# Switching track information on/off (MP3 mode only)

When the function is activated, the folder and track names are displayed.

When the function is deactivated, the disc and file names are displayed.

► Select Display track information. Depending on the previous status, the function is switched on or off □.

#### DVD video mode

#### Important safety notes

#### ▲ Risk of injury

The CD/DVD drive is a class 1 laser product. You must not open the casing. There is a risk of exposure to invisible laser radiation if the casing is opened, or if the casing is faulty or damaged.

The Rear Seat Entertainment System contains no parts which you can repair yourself. For safety reasons, all maintenance work must be carried out by qualified aftersales technicians.

#### ▲ Risk of accident

Only when the vehicle is stationary should you:

- load a disc
- eject a disc

2010-02-09T14:34:57+01:00 - Seite 68 Version: 3.0.2.13

#### 68 DVD video mode

There is a risk of being distracted from the road and traffic conditions if this is done while the vehicle is in motion.

#### Notes on discs

#### Notes on MP3 mode

#### Permissible discs

- CD-R and CD-RW
- DVD-R and DVD-RW
- DVD+R and DVD+RW

#### Permissible file systems

- ISO 9660/Joliet standard for CDs/DVDs
- UDF for DVDs

#### **Multisession CDs**

For multisession CDs, the content of the first session determines how Audio 50 APS will process the CD.

If the first session contains data in audio CD format, for example, and the second session contains MP3 tracks, Audio 50 APS will treat the CD as a conventional audio CD. This means that it is not possible to access the MP3 tracks.

If the first session contains MP3 tracks, for example, and the second session contains data in audio CD format, Audio 50 APS will not treat the disc as a conventional audio CD. This means that it is only possible to access the MP3 tracks.

#### File structure of a disc

When you create a disc with compressed music files, the tracks can be organised in folders. A folder can also contain subfolders. A disc can contain a maximum of 255 folders. Each folder can contain a maximum of 255 tracks and 255 subfolders.

The disc may contain no more than eight directory levels. Files beyond the eighth level will not be recognised by the system.

#### Track and file names

When you create a disc with compressed music files, you can assign names to the tracks and folders.

Audio 50 APS uses these names for the display. Folders which contain data other than MP3 or WMA tracks are not displayed by Audio 50 APS.

If MP3 or WMA files are stored in the root directory itself, the root directory will also be treated as a folder. Then, Audio 50 APS will show the name of the root directory as the folder name.

You must observe the following when assigning track names:

- track names must have at least one character.
- track names must have the extension "mp3" or "wma".
- there must be a full stop between the track name and the extension.
- Example of a correct track name: Track 1.mp3

#### Permissible formats

Audio 50 APS supports the following formats:

- MPEG1 Audio-Layer 3 (MP3)
- The MPEG1 Audio-Layer 3 (MP3) audio encoding method is under licence from Fraunhofer IIS (Institut Integrierte Schaltungen – Institute for Integrated Circuits) and Thomson.
- Microsoft Windows Media Audio V8 and V9 (WMA) that do not feature copy protection
- music files in AAC format, but not copyprotected iTunes music files with the extension "mp4"
- If, in addition to MP3 files, the data carrier contains music files in these audio formats, the loading time before the first track starts to play may be longer.

2010-02-09T14:34:57+01:00 - Seite 69 Version: 3.0.2.13

#### DVD video mode 69

# Permissible bit and sampling rates MP3

Audio 50 APS supports the following types of MP3 files:

- fixed and variable bit rates from 32 kbit/s to 320 kbit/s
- sampling rates of 8 kHz to 48 kHz

#### WMA

Audio 50 APS supports the following types of WMA files:

- constant bit rates from 8 kbit/s to 384 kbit/s
- sampling rates of 8 kHz to 48 kHz

Audio 50 APS does not support the following types of WMA files:

- DRM (Digital Rights Management) encrypted files
- variable bit rate
- WMA Pro
- 5.1 Surround
- Only use MP3 tracks with a bit rate of at least 128 kbit/s and a sampling rate of at least 44.1 kHz. Lower rates can cause a noticeable deterioration in quality. This is especially the case if you have activated a surround sound function.

#### Notes on copyright

MP3 or WMA tracks that you create yourself or play back are generally subject to copyright protection in accordance with the applicable international and national regulations. In many countries, reproductions, even for private use, are not permitted without the prior consent of the copyright holder.

Ensure that you know about the applicable copyright regulations and that you comply with these.

If you own these rights yourself, e.g. for your own compositions and recordings, or if the copyright holder has granted you permission, these restrictions do not apply.

#### Notes about CDs/DVDs

Discs with copy protection are not compatible with the audio CD standard. Audio 50 APS may not be able to play them.

There may be playback problems when playing copied discs. There is a wide range of data carriers, writing software and CD/DVD writers available. This variety means that there is no guarantee that the system will be able to play discs that you have copied yourself.

There may be playback problems if you play CDs that you have copied yourself with a storage capacity of more than 700 MB. CDs of this type do not conform to currently applicable standards.

Do not affix stickers or labels to the discs, as they could peel off and damage the disc drive.

The CD drive is designed for data carriers that conform to EN 60908. For this reason, you can only use discs with a maximum thickness of 1.3 mm.

If you insert thicker discs, e.g. those that contain data on both sides (DVD on one side and audio data on the other), they cannot be ejected and they can damage the CD drive.

Do not use discs with a diameter of 8 cm, even with an adapter. Only use round discs with a diameter of 12 cm.

#### Notes about handling CDs/DVDs

- Only hold discs by the edge.
- Handle discs carefully to prevent playback problems.
- Avoid getting scratches, fingerprints and dust on discs.
- Clean discs from time to time with a commercially available cleaning cloth. When cleaning CDs, you should wipe in straight lines from the centre outwards rather than in a circular motion.
- Only use a pen specifically made for labelling discs.

2010-02-09T14:34:57+01:00 - Seite 70 Version: 3.0.2.13

#### 70 DVD video mode

- Place discs back in their cases after use.
- Protect discs from heat and direct sunlight.

#### **DVD playback conditions**

It is possible to buy video DVDs which do not conform to current standards.

Such DVDs may have picture, sound or other playback problems.

The Rear Seat Entertainment System can playback video DVDs as standard, if they fulfil the following criteria:

- region code 2 (for Europe) or region code 0 (no region code)
- PAL or NTSC standard

You will generally find the relevant details either on the DVD itself or on the DVD case.

The Rear Seat Entertainment System is set to region code 2 at the factory. This setting can be changed at a Mercedes-Benz Service Centre. This will allow you to play video DVDs with a different region code, provided that they are produced in accordance with the PAL or NTSC TV standard. There may be playback problems when playing copied discs. There are a large variety of discs, DVD authoring software, disc writing software and writers available. This variety means that there is no guarantee that the Rear Seat Entertainment System will be able to play video DVDs that you have copied yourself.

#### **Function restrictions**

Depending on the DVD, certain functions or actions described in this section may be temporarily or completely unavailable. As soon as you try to activate these functions or actions, you will see the  $\bigotimes$  icon in the display.

#### Inserting and removing DVDs

▶ Proceed as described in the "Audio CD/ DVD and MP3 mode" (▷ page 63) section.

#### Activating video DVD mode

- Insert a video DVD. The Rear Seat Entertainment System loads the disc inserted.
- Select "Disc" with the remote control. You switch to video DVD mode.

The video DVD fulfils the playback criteria: the film either starts automatically or the menu saved on the DVD appears. If the DVD menu appears, you must start the film manually.

- Select the corresponding menu item in the DVD menu (▷ page 72).
- If disc mode has been selected, the Rear Seat Entertainment System automatically starts to play a disc when you load one.

#### Hiding/showing the navigation menu

- ► To show: press the a or button.
- ► To hide: press the ▲ or ▼ button.
- or
- ► Wait about eight seconds.

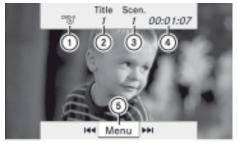

P82.87-2043-31

Navigation menu

- ① Type of data carrier
- Current track
- ③ Current scene

2010-02-09T14:34:57+01:00 - Seite 71 Version: 3.0.2.13

#### DVD video mode 71

- ④ Track time
- (5) To show the menu system

#### Showing/hiding the menu

▶ To show: press the ⊙ button.

#### or

► If the navigation menu is shown, select "Menu".

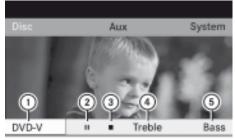

P82.87-2044-31

Menu system

- ① Video DVD options
- Pause function
- ③ Stop function
- ④ To set the treble
- $\bigcirc$  To set the bass
- ► To hide: press the △ button and select Full screen.

#### Fast forward/rewind

Press the Idd or Del button and hold it until the desired position is reached. You see the navigation menu.

#### **Pause function**

- Show the menu system ( $\triangleright$  page 71).
- ► To pause playback: select ■. The ■ display changes to ►.
- ► To resume playback: select ►. The menu system is hidden.

#### **Stop function**

- Show the menu system ( $\triangleright$  page 71).
- ► To resume playback: select ►. Playback continues from the point where it was interrupted. The menu system is hidden.
- ► To stop playback: select again while playback is interrupted.

Playback stops and returns to the start of the DVD;  $\blacktriangleright$  is highlighted.

► To restart playback: select ►. Playback starts from the start of the DVD.

#### Selecting a scene/chapter

#### Introduction

If the film is divided into scenes or chapters, you can select them directly while the film is running, or skip forwards step-by-step. Some DVDs do not permit this at certain points (e.g. during the opening credits).

► To skip forwards or backwards: press the or button.

or

Press the Idd or ▷▷ button. The navigation menu appears for about eight seconds (▷ page 70).

#### Selecting a scene/chapter directly

Example: scene/chapter 5

- While the film is running, press the button.
- ► Press the corresponding number button, e.g. 5.

or

- Show the menu system ( $\triangleright$  page 71).
- ▶ Select "DVD-V"  $\rightarrow$  "DVD functions".

2010-02-09T14:34:57+01:00 - Seite 72 Version: 3.0.2.13

#### 72 DVD video mode

- ► Select "Scene selection" from the menu.
- ► Use the ▲ or ▼ button to select the number 5.

In both cases, playback will begin from the fifth scene/chapter after a brief pause.

**1** The scene/chapter can also be selected from within the menu stored on the DVD.

#### Selecting a film/track

#### Introduction

If the DVD is divided into several films, you can select the films directly. A film can be selected either when the DVD is being played back or when it is stopped.

- Show the menu system ( $\triangleright$  page 71).
- ▶ Select "DVD-V"  $\rightarrow$  "DVD functions".

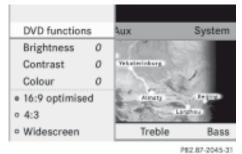

- ▶ Select Tracks from the menu.
- ► To call up the selection list: press the w button.
- ► Select a film/track.

#### Selecting a film/track directly

Example: selecting film 2

- Press the 2 button. After a brief pause, the second film is played.
- The film can also be selected from within the menu stored on the DVD.

#### **Picture settings**

#### Adjusting the brightness, contrast or colour

- ▶ Show the menu system (▷ page 71).
- Select "DVD-V" → Brightness or "Contrast" or "Colour".
- ► To change the setting: press the ▲ or ▼ button repeatedly until the desired setting has been reached.
- ► To store the setting: press the or button.

#### Switching the picture format

- ► Display the menu system if necessary (▷ page 7 1).
- Select "DVD-V".
   The DVD-V menu appears. The 

   icon in front of the "16:9 optimised", "4:3" or "Widescreen" menu item indicates the format currently set.
- ► To change the format: press the ▲ or ▼ button repeatedly until the desired format is selected.
- ► To store the setting: press the or button.

#### DVD menu

#### Calling up the DVD menu

The DVD menu is the menu stored on the DVD itself. It is structured in various ways according to the individual DVD and permits certain actions and settings.

In the case of multi-language DVDs, for example, you can change the DVD language in the DVD menu.

- ▶ Show the menu system (▷ page 71).
- ► Select "DVD-V"  $\rightarrow$  "DVD functions"  $\rightarrow$  "Menu".

The DVD menu appears.

2010-02-09T14:34:57+01:00 - Seite 73 Version: 3.0.2.13

#### Selecting menu items in the DVD menu

- ► Press the ▲, ▼, ◀ or ▶ button.
- ► To confirm your selection: press the button.
  - The selection menu appears.
- Menu items which cannot be selected are greyed out.

| 巴黎 PARIS >1     | Select              |
|-----------------|---------------------|
| The E-O are Eq. | Back (to the movie) |
| Set. Peterskarg | Play                |
| All States      | Stop                |
| Dana            | PH .                |
|                 | 144                 |
|                 | Go up               |
|                 |                     |
|                 | 000 00 00.14 01     |

P82.87-2046-31

► Confirm Select.

The Rear Seat Entertainment System carries out the command or shows a submenu represented by the menu item selected in the DVD menu.

 If required, choose one of the further options.

The Rear Seat Entertainment System then returns to the DVD menu.

Depending on the DVD, the "Play" menu item may not function in general or may not function at certain points in the DVD menu. To indicate this, the ⊘ icon appears in the display.

#### Stopping a film or skipping to the beginning or end of a scene

- Select any menu item from the DVD menu. The selection menu appears.
- To stop a film: select "Stop" from the menu.
- ► To skip to the end of a scene: select ►► from the menu.
- ► To skip to the start of a scene: select from the menu.

 Depending on the DVD, the ►
 and ►► menu items may not function in general or may not function at certain points in the DVD menu. To indicate this, the S icon appears in the display.

#### Moving up one level in the DVD menu

Press the back button.

or

 Select the corresponding menu item in the DVD menu.

or

- Select any menu item from the DVD menu.
- Select the "Go up" menu item from the menu.
- Depending on the DVD, the "Go up" menu item may not function in general or may not function at certain points in the DVD menu. To indicate this, the ⊘ icon appears in the display.

#### Returning to the movie

Press the back button repeatedly until you see the film.

or

 Select the corresponding menu item in the DVD menu.

or

- Select any menu item from the DVD menu.
- Select the "Back (to the movie)" menu item from the selection menu.
- Depending on the DVD, the "Back (to the movie)" menu item may not function in general or may not function at certain points in the DVD menu. To indicate this, the ⊘ icon appears in the display.

#### Setting the language and audio format

This function is not available on all DVDs. If it is available, you can set the audio language and the audio format. The number of settings

#### 74 AUX mode

is determined by the DVD content. It is possible that the settings may also be accessed in the DVD menu.

- ▶ Show the menu system (▷ page 71).
- ▶ Select "DVD-V"  $\rightarrow$  "DVD functions".
- Select "Audio language".
   A selection menu appears after a short while. The • dot in front of an entry indicates the currently selected language.
- ► To change the setting: press the ▲ or ▼ button repeatedly until the desired setting has been reached.
- ► To store the setting: press the ⊙ button.
- ► To exit the menu: press the
  - or 🕨 button.

#### Subtitles and camera angle

These functions are not available on all DVDs. The number of subtitle languages and camera angles available depends on the content of the DVD. It is possible that the settings may also be accessed in the DVD menu.

- Show the menu system ( $\triangleright$  page 71).
- $\blacktriangleright$  Select "DVD-V"  $\rightarrow$  "DVD functions".
- Select "Subtitles" or "Camera angle".
   In both cases, a selection menu appears after a short while. The • dot in front of an entry indicates the current setting.
- ► To change the setting: press the ▲ or ▼ button repeatedly until the desired setting has been reached.
- ► To store the setting: press the ⊙ button.
- ► To exit the menu: press the 
  or ▶ button.

#### Interactive content

DVDs can also contain interactive content (e.g. a video game). In a video game, you may be able to influence events by selecting and triggering actions. The type and number of actions depend on the DVD.

- ► To select an action: press the ▲, ▼,
  ✓ or ▶ button.
- ► To trigger an action: press . A menu appears and the first entry Select is highlighted.
- ▶ Press the ⊙ button.

#### AUX mode

#### Introduction

You can connect one external video source to each of the displays of the Rear Seat Entertainment System (AUX display) and also one external video source to the rear-seat CD/ DVD drive (AUX drive) with a sound and picture signal.

Please see the corresponding operating instructions for how to operate the external video source.

Please consult a Mercedes-Benz Service Centre for further information about external video sources.

#### **Connecting AUX equipment**

#### AUX drive

The AUX drive jacks are on the right-hand side of the CD/DVD drive next to the CD/DVD eject button ( $\triangleright$  page 24).

#### AUX display

The AUX display jacks are on the side of the display ( $\triangleright$  page 22).

#### Connecting audio and video

- Insert audio plug connectors for the left and right-channel signals into the corresponding L and R jacks.
- Connect the video plug to the **V** jack.

2010-02-09T14:34:57+01:00 - Seite 75 Version: 3.0.2.13

#### AUX mode 75

#### Activating AUX mode

#### AUX drive

► Select AUX.

The AUX menu appears.

| Disc | Aux | System |
|------|-----|--------|
| 6    |     |        |
|      |     |        |

AUX menu

Select "Source" → "Drive AUX2". You will hear and see the content of the video source if this is connected to the CD/ DVD drive and switched to playback. If no video image is available from the AUX source connected, you will see an audio menu.

#### AUX display

- Select the screen to which an external video source is connected and which you would like to operate with the remote control.
- ► Select AUX.
- ► Select "Source" → "Display AUX". You will see and hear the video source if it is switched to playback. If no video image is available from the AUX source connected, you will see an audio menu.

# Adjusting the brightness, contrast or colour

- Select "AUX display" or "AUX drive" from the AUX menu.
- Select Brightness, "Contrast" or "Colour". An adjustment scale appears.

- ► To make a setting: press the or ▼ button.
- ► To confirm your selection: press the button.

#### Changing the picture format

 Select "AUX display" or "AUX drive" from the AUX menu.
 The 

 icon in front of the "16:9 opti 

mised", 4:3 or "Widescreen" menu item indicates the format currently set.

- ► To change the format: press the ▲ or ▼ button repeatedly until the desired format is selected.
- ► To store the setting: press the ⊙ button.

2010-02-09T14:34:57+01:00 - Seite 76 Version: 3.0.2.13

#### 76

2010-02-09T14:34:57+01:00 - Seite 77 Version: 3.0.2.13

#### **Publication details**

#### Internet

Further information about Mercedes-Benz vehicles and about Daimler AG can be found on the following websites

http://www.mercedes-benz.com http://www.daimler.com

#### **Editorial office**

You are welcome to forward any queries or suggestions you may have regarding this Owner's Manual to the technical documentation team at the following address:

Daimler AG, HPC: R822, D-70546 Stuttgart, Germany

Not to be reprinted, translated or otherwise reproduced, in whole or in part, without written permission of Daimler AG.

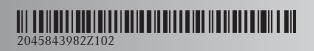

Order no. 6515 6869 02 Part no. 204 584 39 82 Z102 Edition ÄJ 2010/1a